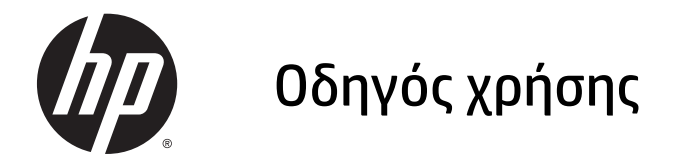

© 2015 Hewlett-Packard Development Company, L.P.

Η ονομασία HDMI, το λογότυπο HDMI και η ονομασία High-Definition Multimedia Interface είναι εμπορικά σήματα ή σήματα κατατεθέντα της HDMI Licensing LLC. Οι ονομασίες Microsoft και Windows είναι σήματα κατατεθέντα στις Η.Π.Α. του ομίλου εταιρειών Microsoft.

Οι πληροφορίες που περιέχονται στο παρόν υπόκεινται σε αλλαγές χωρίς προειδοποίηση. Οι μόνες εγγυήσεις που ισχύουν για τα προϊόντα και τις υπηρεσίες της HP περιέχονται στις ρητές δηλώσεις εγγύησης που συνοδεύουν αυτά τα προϊόντα και υπηρεσίες. Κανένα στοιχείο στο παρόν δεν δύναται να ερμηνευθεί ως πρόσθετη εγγύηση. Η HP δεν ευθύνεται για τεχνικά ή συντακτικά λάθη ή παραλείψεις του παρόντος εγγράφου.

Πρώτη έκδοση: Φεβρουάριος 2015

Αριθμός εγγράφου: 799857-151a

#### **Πληροφορίες για τον οδηγό**

Ο οδηγός αυτός παρέχει πληροφορίες αναφορικά στα χαρακτηριστικά της οθόνης, τη ρύθμιση της οθόνης, και τις τεχνικές προδιαγραφές.

- **ΠΡΟΕΙΔ/ΣΗ!** Το κείμενο που φέρει αυτή την ένδειξη, υποδηλώνει ότι η μη τήρηση των οδηγιών μπορεί να έχει ως αποτέλεσμα τραυματισμό ή θάνατο.
- **ΠΡΟΣΟΧΗ** Αυτή η ένδειξη δηλώνει ότι αν δεν τηρηθούν οι συγκεκριμένες οδηγίες, μπορεί να προκληθεί βλάβη στον εξοπλισμό ή απώλεια δεδομένων.
- **ΣΗΜΕΙΩΣΗ** Αυτή η ένδειξη δηλώνει ότι το αντίστοιχο κείμενο παρέχει σημαντικές συμπληρωματικές πληροφορίες.
- **ΥΠΟΔΕΙΞΗ** Το κείμενο με αυτήν τη διάταξη παρέχει χρήσιμες υποδείξεις.

**TM** 

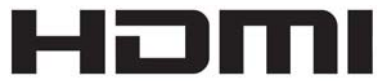

HIGH-DEFINITION MULTIMEDIA INTERFACE

Το προϊόν αυτό διαθέτει ενσωματωμένη τεχνολογία HDMI.

# Πίνακας περιεχομένων

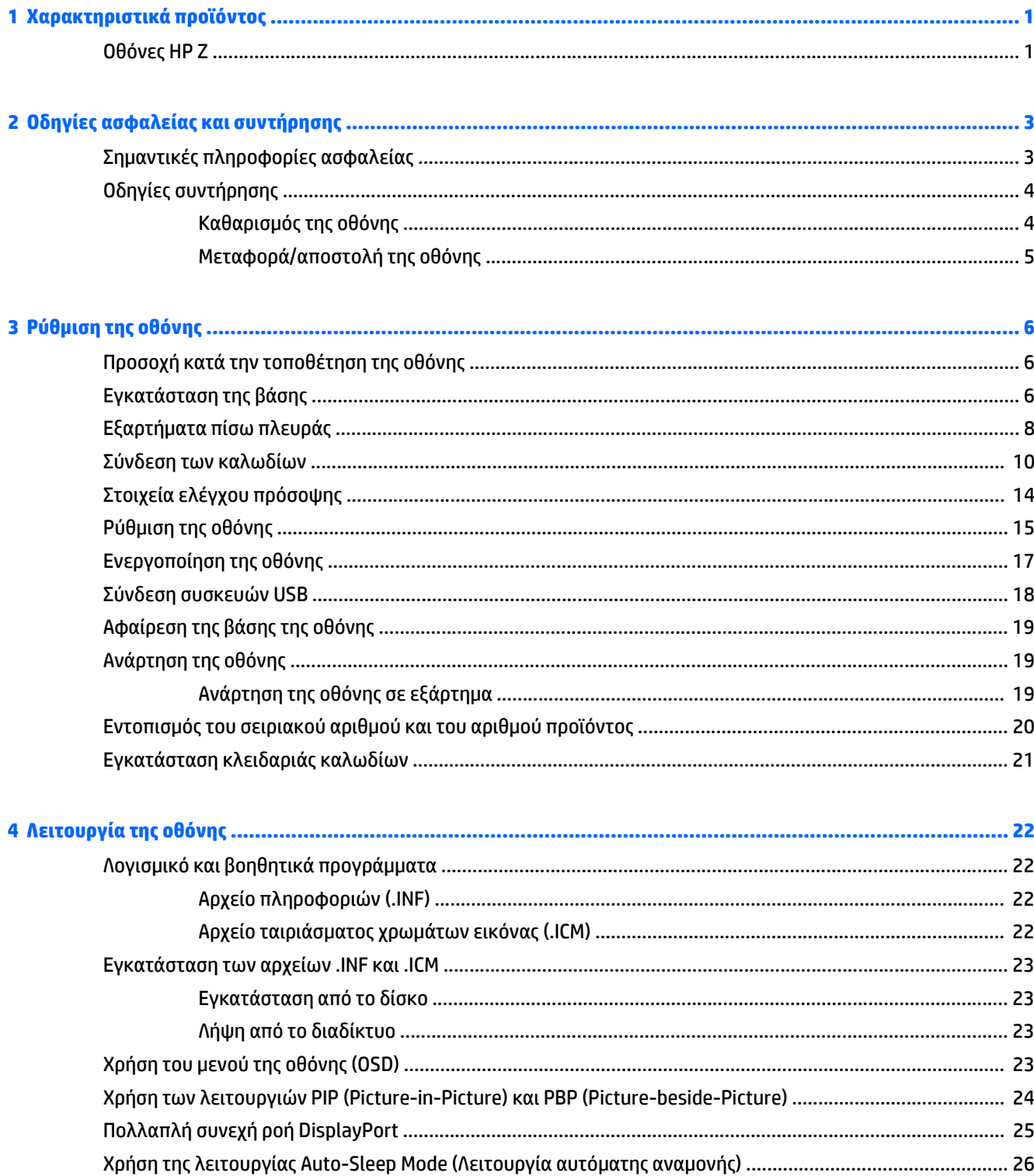

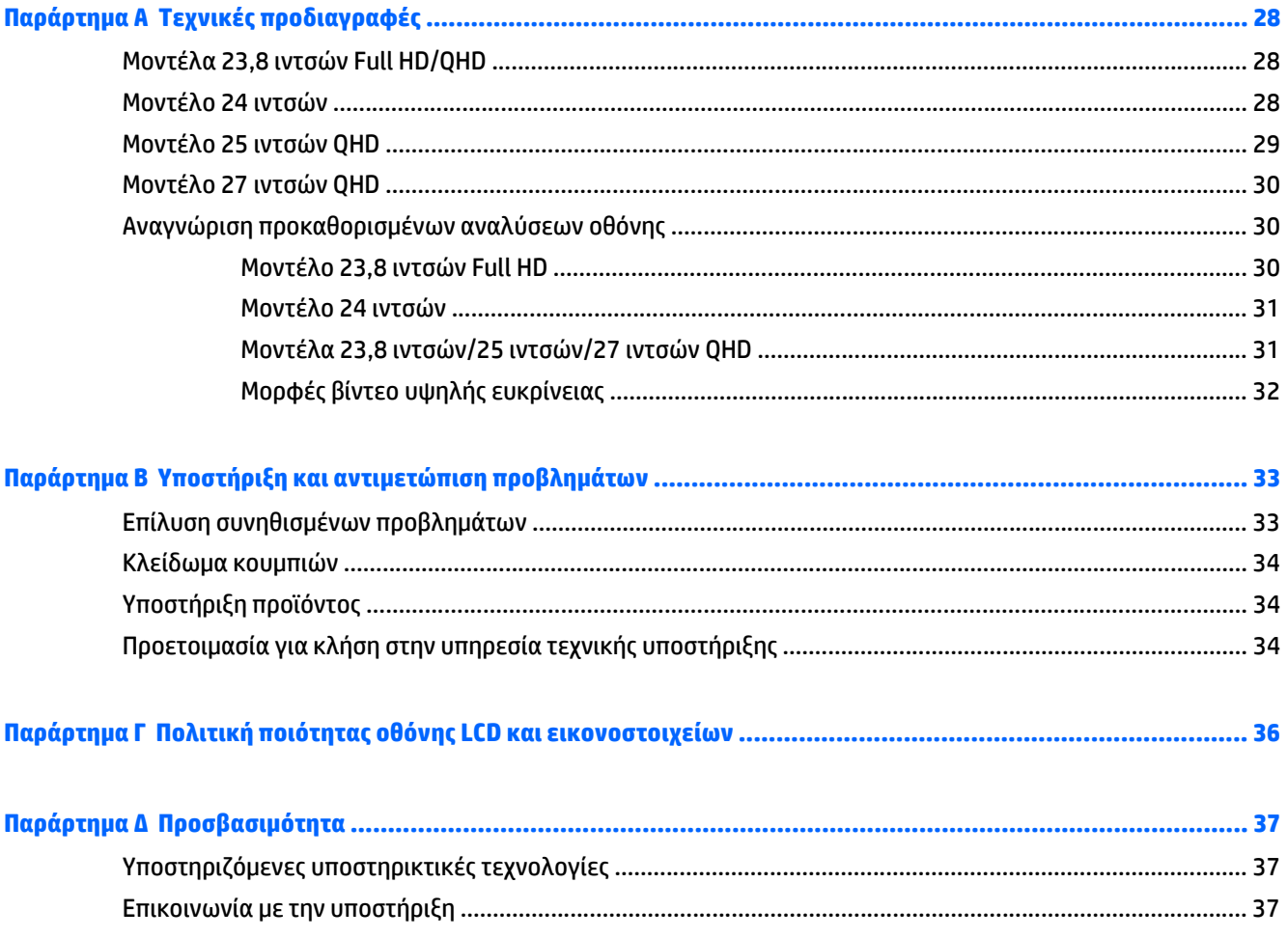

# <span id="page-6-0"></span>**1 Χαρακτηριστικά προϊόντος**

# **Οθόνες HP Z**

Τα χαρακτηριστικά της οθόνης είναι τα εξής:

- Οθόνη με διαγώνιο ορατής περιοχής 60 cm (23,8 ίντσες Full HD) και ανάλυση 1920 x 1080, καθώς και υποστήριξη πλήρους οθόνης για χαμηλότερες αναλύσεις. Περιλαμβάνει προσαρμοσμένη κλίμακα για μέγιστο μέγεθος εικόνας και, παράλληλα, διατήρηση της αρχικής αναλογίας διαστάσεων
- Οθόνη με διαγώνιο ορατής περιοχής 60 cm (23,8 ίντσες QHD), ανάλυση 2560 x 1440 και υποστήριξη πλήρους οθόνης για χαμηλότερες αναλύσεις. Περιλαμβάνει προσαρμοσμένη κλίμακα για μέγιστο μέγεθος εικόνας και, παράλληλα, διατήρηση της αρχικής αναλογίας διαστάσεων
- Οθόνη με διαγώνιο ορατής περιοχής 61 cm (24 ίντσες) και ανάλυση 1920 x 1200, καθώς και υποστήριξη πλήρους οθόνης για χαμηλότερες αναλύσεις. Περιλαμβάνει προσαρμοσμένη κλίμακα για μέγιστο μέγεθος εικόνας και, παράλληλα, διατήρηση της αρχικής αναλογίας διαστάσεων
- Οθόνη με διαγώνιο ορατής περιοχής 63,44 cm (25 ίντσες) και ανάλυση 2560 x 1440, καθώς και υποστήριξη πλήρους οθόνης για χαμηλότερες αναλύσεις. Περιλαμβάνει προσαρμοσμένη κλίμακα για μέγιστο μέγεθος εικόνας και, παράλληλα, διατήρηση της αρχικής αναλογίας διαστάσεων
- Οθόνη με διαγώνιο ορατής περιοχής 68,47 cm (27 ίντσες) και ανάλυση 2560 x 1440, καθώς και υποστήριξη πλήρους οθόνης για χαμηλότερες αναλύσεις. Περιλαμβάνει προσαρμοσμένη κλίμακα για μέγιστο μέγεθος εικόνας και, παράλληλα, διατήρηση της αρχικής αναλογίας διαστάσεων
- Αντιθαμβωτική οθόνη με οπισθοφωτισμό LED
- Ευρεία γωνία προβολής για θέαση από όρθια ή καθιστή θέση ή ενώ μετακινείστε
- Δυνατότητα κλίσης
- Δυνατότητα περιστροφής για τοποθέτηση της οθόνης από οριζόντια σε κατακόρυφη προβολή
- Δυνατότητα προσαρμογής κλίσης και ύψους
- Αφαιρούμενη βάση για ευέλικτες λύσεις ανάρτησης της οθόνης
- Μηχανισμός ταχείας απελευθέρωσης HP Quick Release 2 για γρήγορη τοποθέτηση της οθόνης στη βάση με ένα κλικ αλλά και για την αφαίρεσή της με χρήση της εύχρηστης συρόμενης γλωττίδας απελευθέρωσης
- Είσοδοι βίντεο DVI-D, DisplayPort και Mini-DisplayPort
- Μία είσοδος βίντεο HDMI (High Definition Multimedia Interface) με MHL (Mobile High-Definition Link)
- Λειτουργία PIP (εικόνα μέσα σε εικόνα) για δυνατότητα προβολής των εισόδων DVI, DisplayPort και HDMI σε ένα μικρό δευτερεύον παράθυρο ή σε παράθεση στο κύριο παράθυρο
- Υποδοχή εξόδου ήχου (ακουστικών)
- Διανομέας USB 3.0 με μία θύρα αποστολής δεδομένων (συνδέεται στον υπολογιστή) και τέσσερις θύρες λήψης δεδομένων (συνδέονται σε συσκευές USB)
- Παρέχεται καλώδιο USB για σύνδεση του διανομέα USB της οθόνης στην υποδοχή USB του υπολογιστή
- Έξι κουμπιά αφής στην πρόσοψη
- Υποστήριξη για προαιρετική ράβδο ήχου HP
- Δυνατότητα τοποθέτησης και άμεσης λειτουργίας (plug and play), εάν υποστηρίζεται από το λειτουργικό σας σύστημα
- Προβλέπεται υποδοχή ασφαλείας στο πίσω μέρος της οθόνης για προαιρετική κλειδαριά καλωδίου
- Εξάρτημα διαχείρισης καλωδίων για την τοποθέτηση καλωδίων
- Ρυθμίσεις της λειτουργίας εμφάνισης στην οθόνη (OSD) σε αρκετές γλώσσες για εύκολη ρύθμιση και βελτιστοποίηση της εικόνας
- HP Display Assistant για προσαρμογή των ρυθμίσεων της οθόνης και ενεργοποίηση των χαρακτηριστικών αποτροπής κλοπής (ανατρέξτε στον *Οδηγό χρήσης του HP Display Assistant* που περιλαμβάνεται στον δίσκο με την οθόνη σας)
- HDCP (Προστασία ψηφιακού περιεχομένου υψηλού εύρους ζώνης) προστασία αντιγραφής σε όλες τις ψηφιακές εισόδους
- Δίσκος λογισμικού και τεκμηρίωσης που περιλαμβάνει τα προγράμματα οδήγησης της οθόνης και την τεκμηρίωση του προϊόντος
- Λειτουργία εξοικονόμησης ενέργειας για κάλυψη των απαιτήσεων μειωμένης κατανάλωσης ενέργειας

**ΣΗΜΕΙΩΣΗ** Για πληροφορίες ασφάλειας και κανονισμών, δείτε τις *Επισημάνσεις για το προϊόν* που παρέχονται στο δίσκο μέσων, εφόσον παρέχεται, ή το κιτ τεκμηρίωσης. Για να εντοπίσετε ενημερώσεις για τον οδηγό χρήσης του προϊόντος, επισκεφτείτε τη διεύθυνση <http://www.hp.com/support>, και επιλέξτε τη χώρα/περιοχή. Επιλέξτε **Προγράμματα οδήγησης και στοιχεία λήψης** και ακολουθήστε τις οδηγίες που εμφανίζονται στην οθόνη.

# <span id="page-8-0"></span>**2 Οδηγίες ασφαλείας και συντήρησης**

# **Σημαντικές πληροφορίες ασφαλείας**

Ένα καλώδιο τροφοδοσίας παρέχεται μαζί με την οθόνη. Μη χρησιμοποιείτε διαφορετικό καλώδιο εκτός από το καλώδιο τροφοδοσίας και τη σύνδεση που ενδείκνυνται για την συγκεκριμένη οθόνη. Για πληροφορίες σχετικά με το σωστό σετ καλωδίου τροφοδοσίας για χρήση με την οθόνη, ανατρέξτε στις *Επισημάνσεις για το προϊόν* που παρέχονται στον δίσκο μέσων, εφόσον παρέχεται, ή στο κιτ τεκμηρίωσης.

**ΠΡΟΕΙΔ/ΣΗ!** Για να μειώσετε τον κίνδυνο ηλεκτροπληξίας ή βλάβης του εξοπλισμού:

• Συνδέστε το καλώδιο τροφοδοσίας σε μια πρίζα AC που είναι εύκολα προσβάσιμη ανά πάσα στιγμή.

• Διακόψτε την τροφοδοσία του υπολογιστή αποσυνδέοντας το καλώδιο τροφοδοσίας από την πρίζα AC.

• Αν το καλώδιο τροφοδοσίας έχει βύσμα σύνδεσης 3 ακίδων, συνδέστε το καλώδιο σε γειωμένη πρίζα 3 ακίδων με γείωση. Μην απενεργοποιείτε την ακίδα γείωσης του καλωδίου ρεύματος προσθέτοντας για παράδειγμα έναν προσαρμογέα 2 ακίδων. Η ακίδα γείωσης αποτελεί σημαντικό χαρακτηριστικό ασφαλείας.

Για την προσωπική σας ασφάλεια, μην τοποθετείτε οτιδήποτε επάνω στα καλώδια τροφοδοσίας. Τοποθετείτε τα καλώδια έτσι ώστε να μην υπάρχει κίνδυνος να τα πατήσει ή να τα τραβήξει κάποιος κατά λάθος. Μην τραβάτε τα καλώδια. Όταν αποσυνδέετε τη συσκευή από την πρίζα, να τραβάτε το βύσμα και όχι το καλώδιο.

Για να μειώσετε τον κίνδυνο σοβαρού τραυματισμού, διαβάστε τον *Οδηγό ασφάλειας και άνεσης*. Περιγράφει τον κατάλληλο σταθμό εργασίας, τη ρύθμιση των παραμέτρων, τη σωστή στάση καθώς και τις συνήθειες εργασίας των χρηστών υπολογιστών αλλά και συμβουλές για την υγεία τους. Παρέχει επίσης σημαντικές πληροφορίες ασφαλείας σχετικά με μηχανικά και ηλεκτρικά ζητήματα. Ο οδηγός αυτός βρίσκεται στο web, στην τοποθεσία [http://www.hp.com/ergo.](http://www.hp.com/ergo)

**ΠΡΟΣΟΧΗ** Για την προστασία της οθόνης, αλλά και του υπολογιστή, συνδέστε όλα τα καλώδια τροφοδοσίας του υπολογιστή και των περιφερειακών συσκευών (όπως οθόνη, εκτυπωτής, σαρωτής) σε συσκευή προστασίας από απότομες μεταβολές τάσης, όπως ένα πολύπριζο, ή σε συσκευή UPS (Uninterruptible Power Supply). Δεν παρέχουν όλα τα πολύπριζα προστασία από απότομες μεταβολές τάσης. Για να ισχύει αυτό, θα πρέπει τα πολύπριζα να φέρουν ειδική ένδειξη ότι παρέχουν αυτού του είδους την προστασία. Χρησιμοποιήστε ένα πολύπριζο του οποίου ο κατασκευαστής παρέχει "Πολιτική αντικατάστασης σε περίπτωση βλάβης", ώστε να μπορέσετε να αντικαταστήσετε τον εξοπλισμό σας σε περίπτωση που η προστασία από απότομες μεταβολές τάσης δεν λειτουργήσει.

Χρησιμοποιήστε ένα κατάλληλο έπιπλο σωστού μεγέθους, σχεδιασμένο για τη σωστή στήριξη της οθόνης LCD HP.

**ΠΡΟΕΙΔ/ΣΗ!** Οι οθόνες LCD που είναι ακατάλληλα τοποθετημένες σε ντουλάπια, βιβλιοθήκες, ράφια, γραφεία, μεγάφωνα, μπαούλα ή καροτσάκια ενδέχεται να πέσουν και να προκαλέσουν τραυματισμό.

Πρέπει να είστε πολύ προσεκτικοί και να δρομολογήσετε όλα τα καλώδια που συνδέονται με την οθόνη LCD ώστε να αποφύγετε να τα τραβήξετε, να πιαστείτε σε αυτά ή να σκοντάψετε επάνω τους.

**ΣΗΜΕΙΩΣΗ** Αυτό το προϊόν είναι κατάλληλο για σκοπούς ψυχαγωγίας. Μπορείτε να τοποθετήσετε την οθόνη σε περιβάλλον ελεγχόμενων συνθηκών φωτισμού για να αποφεύγονται οι παρεμβολές από το φωτισμό περιβάλλοντος και από φωτεινές επιφάνειες που ενδέχεται να προκαλέσουν ενοχλητικές αντανακλάσεις από την οθόνη.

# <span id="page-9-0"></span>**Οδηγίες συντήρησης**

Για να βελτιώσετε την απόδοση και να παρατείνετε τη διάρκεια ζωής της οθόνης:

- Μην ανοίγετε το πλαίσιο της οθόνης και μην επιχειρήσετε να πραγματοποιήσετε εργασίες επισκευής του προϊόντος μόνοι σας. Ρυθμίστε μόνο εκείνα τα στοιχεία ελέγχου που καλύπτονται στις οδηγίες λειτουργίας. Εάν η οθόνη δεν λειτουργεί κανονικά, έχει πέσει ή έχει υποστεί βλάβη, επικοινωνήστε με τον εξουσιοδοτημένο πωλητή, μεταπωλητή ή παροχέα υπηρεσιών HP.
- Χρησιμοποιήστε μόνο πηγή τροφοδοσίας και σύνδεση που ενδείκνυνται για αυτή την οθόνη, όπως υποδεικνύεται από την ετικέτα/οπίσθια πλακέτα της οθόνης.
- Βεβαιωθείτε ότι το σύνολο της τιμής των αμπέρ των προϊόντων που είναι συνδεδεμένα στην πρίζα δεν υπερβαίνει την τιμή ρεύματος της πρίζας και ότι η συνολική τιμή των αμπέρ των προϊόντων που είναι συνδεδεμένα στο καλώδιο δεν υπερβαίνει την τιμή ρεύματος του καλωδίου. Κοιτάξτε την ετικέτα τροφοδοσίας για να καθορίσετε την τιμή των αμπέρ (AMPS ή A) κάθε συσκευής.
- Εγκαταστήστε την οθόνη κοντά σε πρίζα, στην οποία είναι εύκολη η πρόσβαση. Αποσυνδέετε την οθόνη από την πρίζα κρατώντας σταθερά το βύσμα και τραβώντας το από την πρίζα. Μην αποσυνδέετε ποτέ την οθόνη τραβώντας το καλώδιο.
- Απενεργοποιείτε την οθόνη όταν δεν τη χρησιμοποιείτε. Μπορείτε να αυξήσετε σημαντικά τον αναμενόμενο χρόνο ζωής της οθόνης χρησιμοποιώντας ένα πρόγραμμα προφύλαξης οθόνης και απενεργοποιώντας την οθόνη όταν δεν τη χρησιμοποιείτε.

**ΣΗΜΕΙΩΣΗ** Οι οθόνες που εμφανίζουν το φαινόμενο burn-in (μόνιμη αποτύπωση εικόνας στην οθόνη) δεν καλύπτονται από την εγγύηση HP.

- Οι υποδοχές και τα ανοίγματα του πλαισίου παρέχονται για εξαερισμό. Τα ανοίγματα αυτά δεν θα πρέπει να παρεμποδίζονται ή να καλύπτονται. Μην σπρώχνετε ποτέ αντικείμενα στις υποδοχές ή άλλα ανοίγματα του πλαισίου.
- Μην ρίχνετε κάτω την οθόνη και μην την τοποθετείτε σε ασταθείς επιφάνειες.
- Μην αφήνετε τίποτα πάνω στο καλώδιο τροφοδοσίας. Μην πατάτε πάνω στο καλώδιο.
- Διατηρείτε την οθόνη σε καλά αεριζόμενο χώρο, μακριά από υπερβολική έκθεση στον ήλιο, τη ζέστη ή την υγρασία.
- Κατά την αφαίρεση της βάσης της οθόνης, θα πρέπει να τοποθετήσετε την οθόνη με την πρόσοψη προς τα κάτω επάνω σε μια μαλακή επιφάνεια, ώστε να μη χαραχτεί, παραμορφωθεί ή σπάσει.

#### **Καθαρισμός της οθόνης**

- **1.** Απενεργοποιήστε την οθόνη και αποσυνδέστε το καλώδιο τροφοδοσίας από το πίσω μέρος της μονάδας.
- **2.** Ξεσκονίστε την οθόνη σκουπίζοντάς τη με ένα μαλακό, καθαρό και αντιστατικό πανί.
- **3.** Για περιπτώσεις με μεγαλύτερη δυσκολία καθαρισμού, χρησιμοποιήστε μίγμα νερού και ισοπροπυλικής αλκοόλης σε αναλογία 50/50.
- **ΠΡΟΣΟΧΗ** Ψεκάστε το καθαριστικό σε ένα πανί και χρησιμοποιήστε το υγρό πανί για να σκουπίσετε προσεκτικά την επιφάνεια της οθόνης. Μην ψεκάζετε ποτέ απευθείας το καθαριστικό πάνω στην επιφάνεια της οθόνης. Μπορεί να περάσει πίσω από το πλαίσιο και να προκαλέσει βλάβη στα ηλεκτρονικά στοιχεία.

**ΠΡΟΣΟΧΗ** Μην χρησιμοποιείτε καθαριστικά που περιέχουν υλικά με βάση το πετρέλαιο, όπως βενζίνη, διαλυτικό ή άλλη πτητική ουσία, για να καθαρίσετε την οθόνη. Οι χημικές αυτές ουσίες ενδέχεται να προκαλέσουν βλάβη στην οθόνη.

### <span id="page-10-0"></span>**Μεταφορά/αποστολή της οθόνης**

Φυλάξτε την αρχική συσκευασία σε αποθηκευτικό χώρο. Ενδέχεται να τη χρειαστείτε αργότερα για μετακίνηση ή αποστολή της οθόνης.

# <span id="page-11-0"></span>**3 Ρύθμιση της οθόνης**

Για να εγκαταστήσετε την οθόνη, βεβαιωθείτε ότι η οθόνη, το σύστημα του υπολογιστή και οι υπόλοιπες συνδεδεμένες συσκευές είναι απενεργοποιημένες και, στη συνέχεια, ακολουθήστε τις παρακάτω οδηγίες.

**ΣΗΜΕΙΩΣΗ** Βεβαιωθείτε ότι ο κεντρικός διακόπτης τροφοδοσίας, ο οποίος βρίσκεται στην πίσω πλευρά της οθόνης, είναι στη θέση off (απενεργοποίησης). Ο κεντρικός διακόπτης τροφοδοσίας τερματίζει τη λειτουργία της οθόνης.

# **Προσοχή κατά την τοποθέτηση της οθόνης**

Για την αποτροπή πρόκλησης κάποιας ζημιάς στην οθόνη, μην αγγίζετε την επιφάνεια της οθόνης LCD. Η πίεση στην επιφάνεια της οθόνης μπορεί να προκαλέσει ανομοιομορφία χρωμάτων ή αποπροσανατολισμό των υγρών κρυστάλλων. Εάν συμβεί κάτι τέτοιο, η οθόνη δεν θα επανέλθει στην κανονική κατάσταση λειτουργίας της.

Όταν θελήσετε να προσαρτήσετε τη βάση της οθόνης, ακουμπήστε την πρόσοψη της οθόνης σε μια επίπεδη επιφάνεια καλυμμένη με ένα προστατευτικό φύλο αφρώδους υλικού ή με ένα αντιχαρακτικό πανί. Με τον τρόπο αυτό αποφεύγεται το γρατζούνισμα της οθόνης, η φθορά της πρόσοψης καθώς και κάποια ζημιά στα κουμπιά της πρόσοψης.

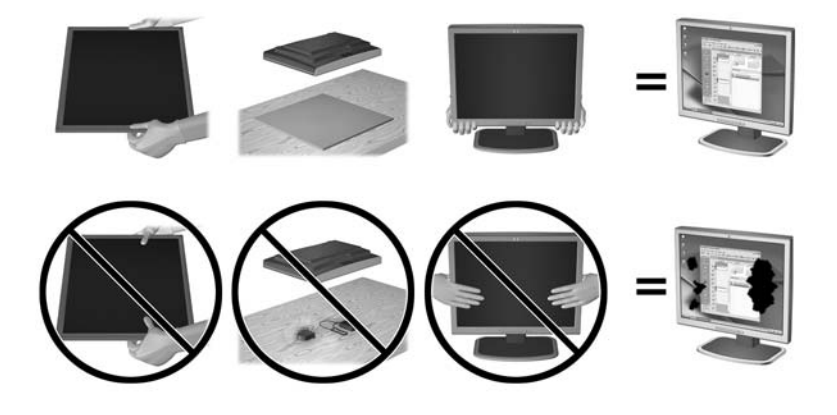

**ΣΗΜΕΙΩΣΗ** Η οθόνη σας μπορεί να φαίνεται διαφορετική από την οθόνη στην εικόνα.

# **Εγκατάσταση της βάσης**

**ΠΡΟΣΟΧΗ** Μην αγγίζετε την επιφάνεια της οθόνης LCD. Η πίεση στην επιφάνεια της οθόνης μπορεί να προκαλέσει ανομοιομορφία των χρωμάτων ή αποπροσανατολισμό των υγρών κρυστάλλων. Εάν συμβεί κάτι τέτοιο, η οθόνη δεν πρόκειται να επανέλθει στην κανονική κατάσταση λειτουργίας της.

**ΥΠΟΔΕΙΞΗ** Μελετήστε προσεκτικά την τοποθέτηση της οθόνης επειδή η πρόσοψη μπορεί να προκαλέσει παρεμβάλλουσες αντανακλάσεις του παρακείμενου φωτισμού και των φωτεινών επιφανειών.

Η οθόνη χρησιμοποιεί τον μηχανισμό ταχείας απελευθέρωσης HP Quick Release 2 για εύκολη ανάρτηση της οθόνης. Για στερέωση της οθόνης στη βάση:

- **1.** Τοποθετήστε την πρόσοψη της οθόνης σε επίπεδη επιφάνεια που καλύπτεται από ένα καθαρό και στεγνό πανί.
- **2.** Σύρετε το πάνω μέρος της πλάκας στήριξης (1) της βάσης κάτω από το άνω χείλος της εσοχής στο πίσω μέρος της οθόνης.
- **3.** Χαμηλώστε το κάτω μέρος της πλάκας στήριξης (2) της βάσης στην εσοχή μέχρι να ασφαλίσει στη θέση της.
- **4.** Μόλις η βάση εφαρμόσει στη θέση της, θα αναδυθεί η ασφάλεια ταχείας απελευθέρωσης HP Quick Release 2 (3).

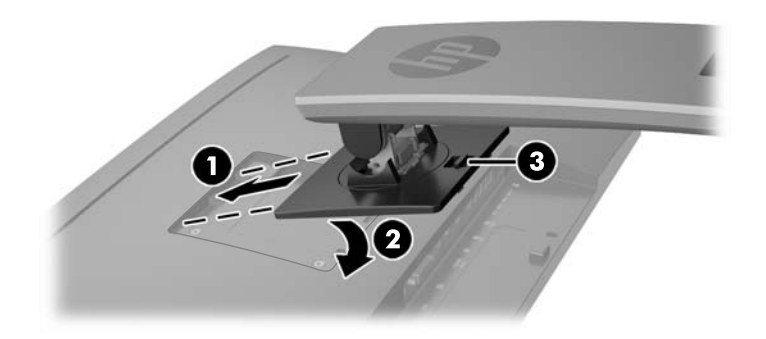

# <span id="page-13-0"></span>**Εξαρτήματα πίσω πλευράς**

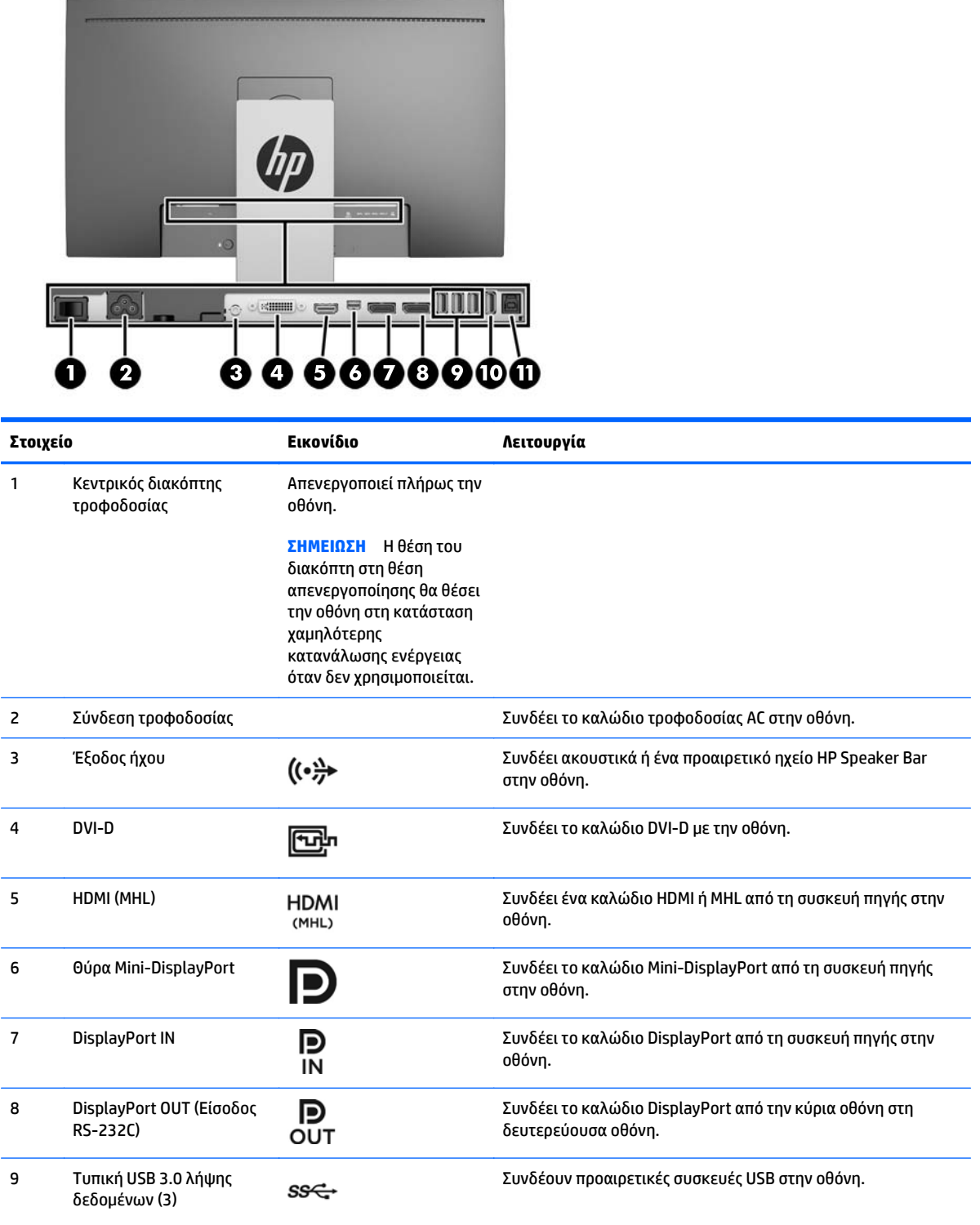

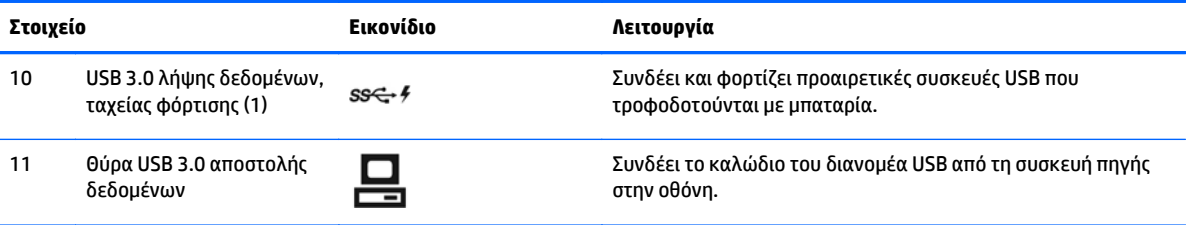

# <span id="page-15-0"></span>**Σύνδεση των καλωδίων**

**ΣΗΜΕΙΩΣΗ** Η οθόνη περιλαμβάνει στη συσκευασία της μόνο ορισμένα καλώδια. Στη συσκευασία της οθόνης δεν περιέχονται όλα τα καλώδια που εμφανίζονται σε αυτή την ενότητα.

- **1.** Τοποθετήστε την οθόνη σε ένα εξυπηρετικό, επαρκώς αεριζόμενο σημείο, κοντά στον υπολογιστή.
- **2.** Πριν τη σύνδεση των καλωδίων, δρομολογήστε τα καλώδια μέσω της οπής δρομολόγησης καλωδίων στο μέσο της βάσης.

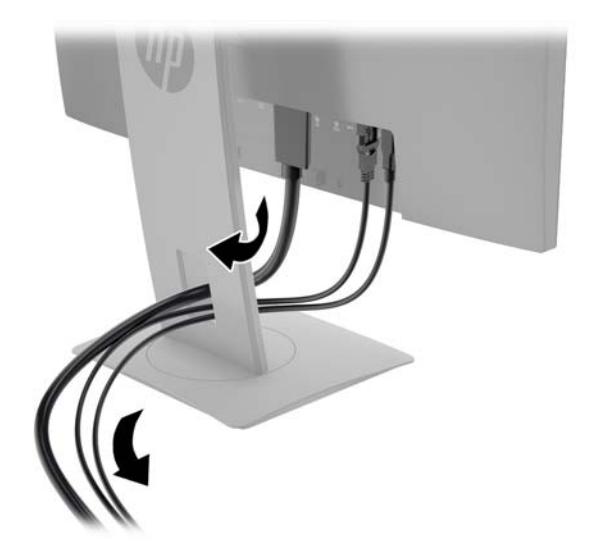

**3.** Συνδέστε ένα καλώδιο εικόνας.

**ΣΗΜΕΙΩΣΗ** Η οθόνη καθορίζει αυτόματα τις εισόδους που διαθέτουν έγκυρα σήματα βίντεο. Μπορείτε να επιλέξετε τις εισόδους πατώντας το κουμπί **Next Input** (Επόμενη είσοδος) στην πρόσοψη ή μέσω των ενδείξεων στην οθόνη (OSD) πατώντας το κουμπί **Menu** (Μενού) και επιλέγοντας **Input Control** (Έλεγχος εισόδων).

● Συνδέστε το ένα άκρο ενός καλωδίου DVI-D στο βύσμα σύνδεσης DVI-D στο πίσω μέρος της οθόνης και το άλλο άκρο στο βύσμα σύνδεσης DVI-D της συσκευής πηγής.

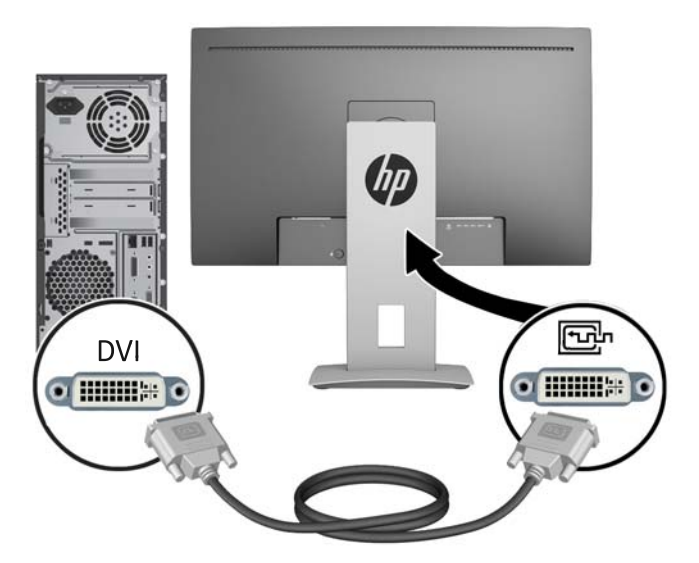

● Συνδέστε το ένα άκρο ενός καλωδίου DisplayPort στην υποδοχή σύνδεσης DisplayPort IN στο πίσω μέρος της οθόνης και το άλλο άκρο στην υποδοχή σύνδεσης DisplayPort της συσκευής πηγής.

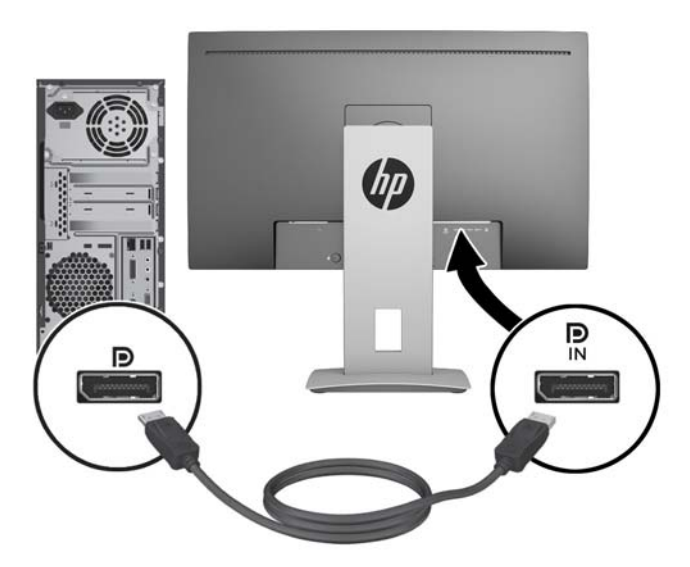

● Συνδέστε το ένα άκρο ενός καλωδίου Mini-DisplayPort στο βύσμα σύνδεσης Mini-DisplayPort στο πίσω μέρος της οθόνης και το άλλο άκρο στο βύσμα σύνδεσης DisplayPort της συσκευής πηγής.

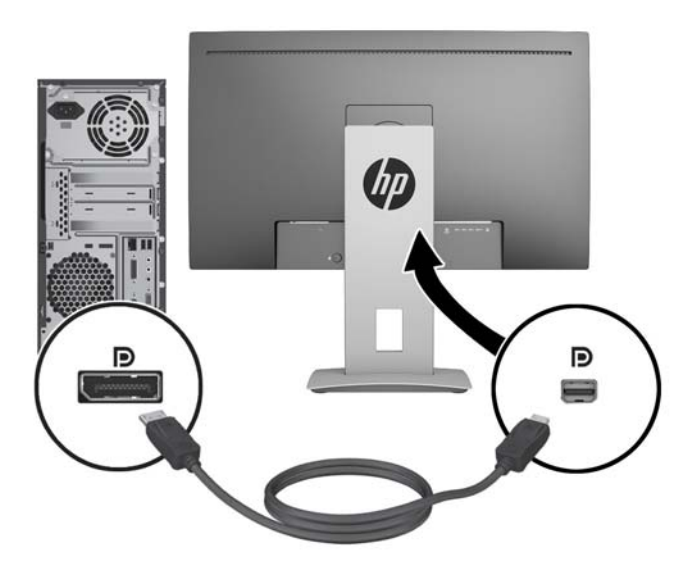

● Συνδέστε το ένα άκρο ενός καλωδίου HDMI στη θύρα HDMI στο πίσω μέρος της οθόνης και το άλλο άκρο στη συσκευή πηγής.

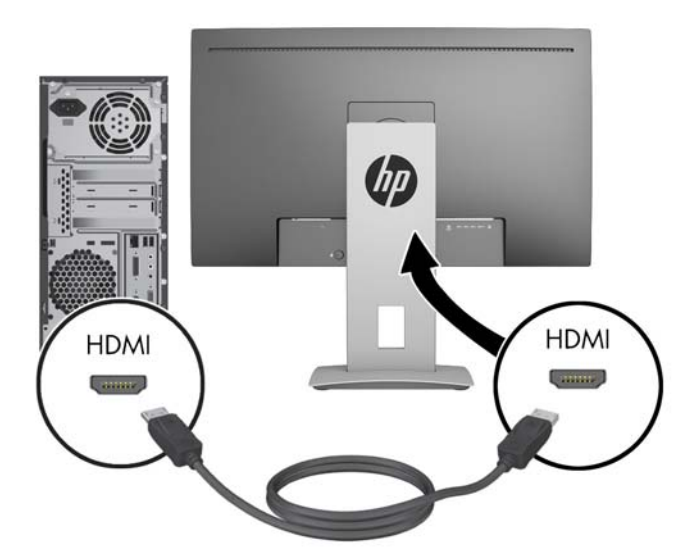

- Συνδέστε ένα καλώδιο MHL στη θύρα HDMI (MHL) στο πίσω μέρος της οθόνης και στη θύρα micro USB σε μια συσκευή πηγής με δυνατότητα MHL, όπως ένα έξυπνο τηλέφωνο ή μια συσκευή tablet, για να προβάλετε περιεχόμενο με απευθείας ροή δεδομένων από τη φορητή συσκευή στην οθόνη σας.
- **ΣΗΜΕΙΩΣΗ** Το MHL βίντεο περιορίζεται στην ανάλυση εξόδου φορητής συσκευής.
- **ΣΗΜΕΙΩΣΗ** Το βύσμα MHL φορτίζει επίσης τη φορητή συσκευή MHL ενώ αυτή είναι συνδεδεμένη και στέλνει ροή δεδομένων.
- **ΣΗΜΕΙΩΣΗ** Μπορείτε επίσης να συνδέσετε ένα καλώδιο HDMI μεταξύ της θύρας HDMI (MHL) της οθόνης και μιας συσκευής πηγής με HDMI.

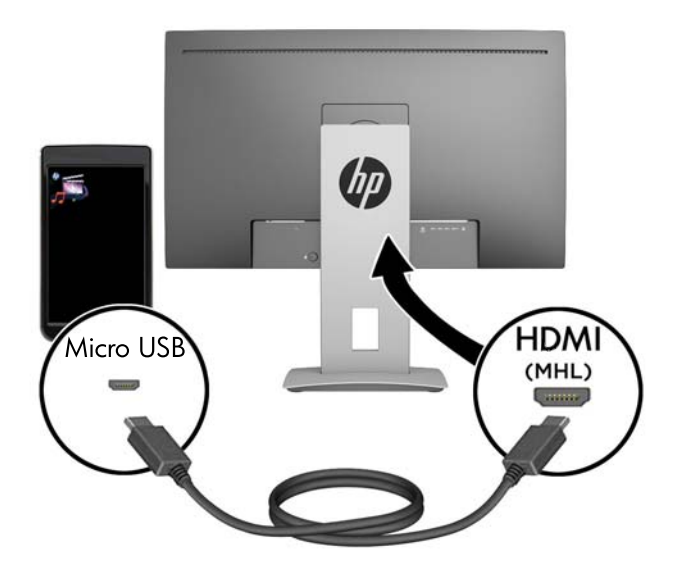

**4.** Συνδέστε το βύσμα σύνδεσης Τύπου Β του καλωδίου USB αποστολής δεδομένων στη θύρα USB αποστολής δεδομένων στο πίσω μέρος της οθόνης και το βύσμα σύνδεσης Τύπου Α του καλωδίου στη θύρα USB λήψης δεδομένων της συσκευής πηγής.

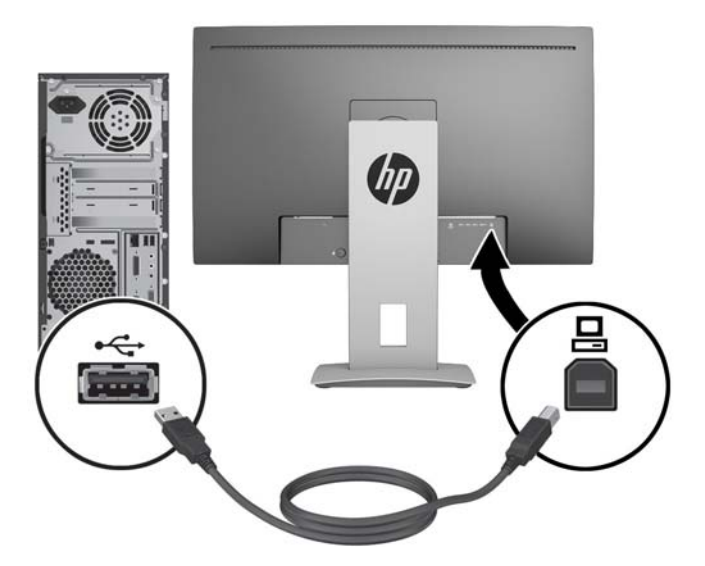

**5.** Συνδέστε το ένα άκρο του παρεχόμενου καλωδίου ήχου στην υποδοχή ήχου της οθόνης και το άλλο άκρο του καλωδίου στην υποδοχή εξόδου ήχου στην πίσω πλευρά της συσκευής πηγής.

<span id="page-19-0"></span>**6.** Συνδέστε το ένα άκρο του καλωδίου τροφοδοσίας AC στη σύνδεση τροφοδοσίας στην πίσω πλευρά της οθόνης και το άλλο άκρο σε μια πρίζα AC.

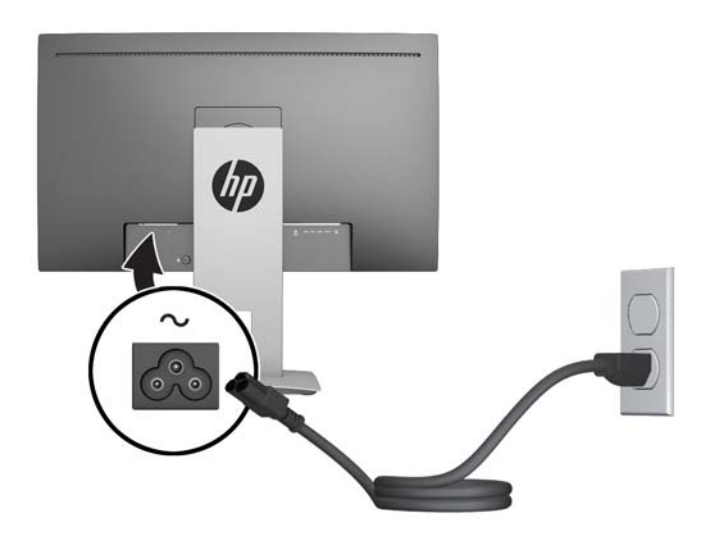

**ΠΡΟΕΙΔ/ΣΗ!** Για να μειώσετε τον κίνδυνο ηλεκτροπληξίας ή βλάβης του εξοπλισμού:

Μην απενεργοποιείτε τη γείωση του καλωδίου τροφοδοσίας. Η γείωση είναι ένα σημαντικό χαρακτηριστικό ασφάλειας.

Συνδέστε το καλώδιο τροφοδοσίας σε μια πρίζα με γείωση και εύκολη πρόσβαση ανά πάσα στιγμή.

Διακόψτε την τροφοδοσία του εξοπλισμού αποσυνδέοντας το καλώδιο τροφοδοσίας από την πρίζα AC.

Για την ασφάλειά σας, μην τοποθετείτε τίποτα επάνω στα καλώδια. Τοποθετείτε τα καλώδια έτσι ώστε να μην υπάρχει κίνδυνος να τα πατήσει ή να τα τραβήξει κάποιος κατά λάθος. Μην τραβάτε τα καλώδια. Όταν αποσυνδέετε τον υπολογιστή από την πρίζα, τραβάτε το βύσμα και όχι το καλώδιο.

## **Στοιχεία ελέγχου πρόσοψης**

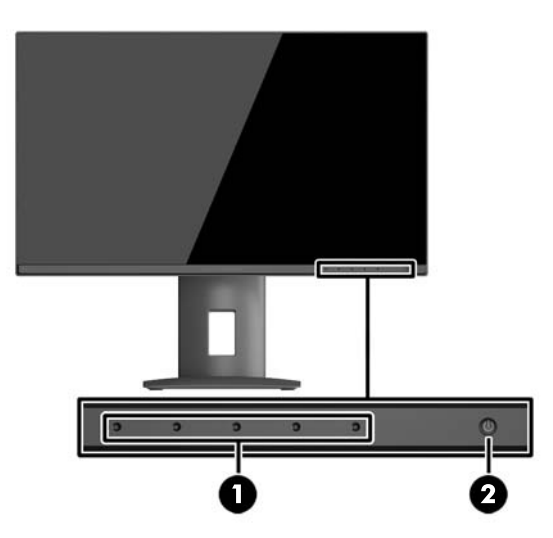

<span id="page-20-0"></span>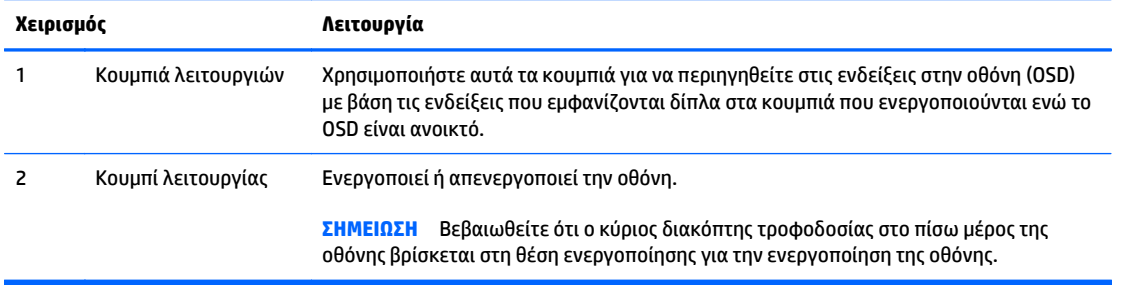

**ΣΗΜΕΙΩΣΗ** Για να προβάλετε μια εξομοίωση του μενού OSD, επισκεφτείτε τη βιβλιοθήκη μέσων HP Customer Self Repair Services Media Library στη διεύθυνση <http://www.hp.com/go/sml>.

## **Ρύθμιση της οθόνης**

**1.** Στρέψτε την οθόνη προς τα εμπρός ή προς τα πίσω, σε κλίση τέτοια που να εξυπηρετεί το ύψος των ματιών.

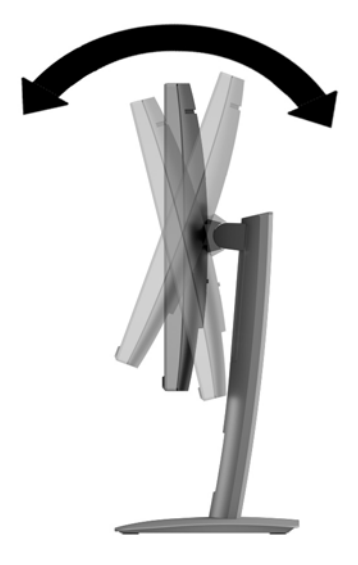

**2.** Περιστρέψτε την οθόνη προς τα αριστερά ή προς τα δεξιά για να επιτύχετε τη βέλτιστη γωνία θέασης.

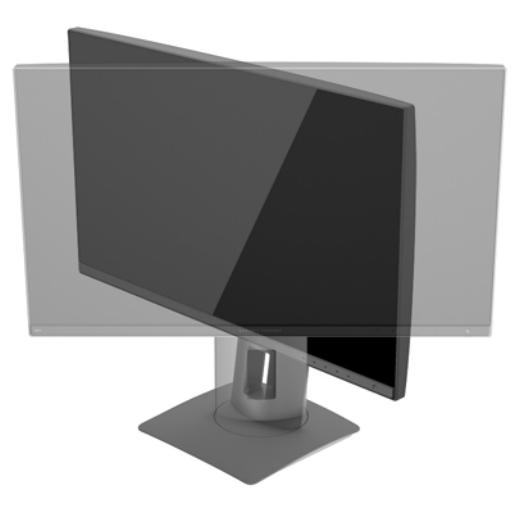

**3.** Προσαρμόστε το ύψος της οθόνης σε άνετη θέση, ανάλογα με το χώρο εργασίας σας. Η άνω άκρη του πλαισίου της οθόνης δεν πρέπει να υπερβαίνει το ύψος των ματιών σας. Για τους χρήστες που φορούν γυαλιά οράσεως, ίσως είναι πιο άνετη η τοποθέτηση της οθόνης χαμηλά και με κλίση. Καθώς αλλάζετε θέση και στάση εργασίας κατά τη διάρκεια της ημέρας, προσαρμόστε ανάλογα και την οθόνη.

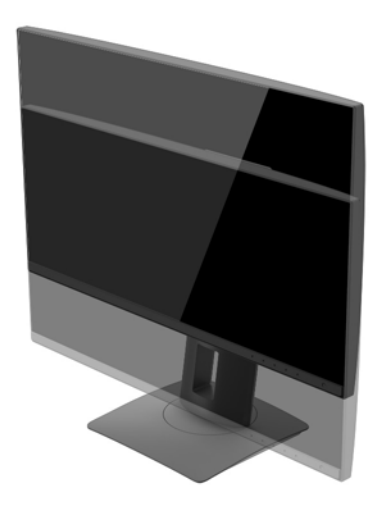

- **4.** Περιστρέψτε την οθόνη από οριζόντιο σε κατακόρυφο προσανατολισμό προβολής ώστε να την προσαρμόσετε στην εφαρμογή που χρησιμοποιείτε.
	- **α.** Ρυθμίστε την οθόνη στη θέση πλήρους ύψους και στρέψτε την οθόνη πάλι στη θέση πλήρους περιστροφής (1).
	- **β.** Περιστρέψτε την οθόνη δεξιόστροφα κατά 90° ή αριστερόστροφα κατά 90° από οριζόντιο σε κατακόρυφο προσανατολισμό (2).
		- **ΠΡΟΣΟΧΗ** Εάν η οθόνη δεν βρίσκεται σε θέση πλήρους ύψους και πλήρους περιστροφής κατά την περιστροφή, η κάτω δεξιά γωνία της οθόνης θα έρθει σε επαφή με τη βάση και θα προκαλέσει ενδεχομένως ζημιά στην οθόνη.

Εάν προσθέσετε στην οθόνη ένα προαιρετικό speaker bar, εγκαταστήστε το αφού προσαρμόσετε την οθόνη. Διαφορετικά, κατά την προσαρμογή της οθόνης, το speaker bar ενδέχεται να χτυπήσει στη βάση και να προκληθεί ζημιά στην οθόνη ή το speaker bar.

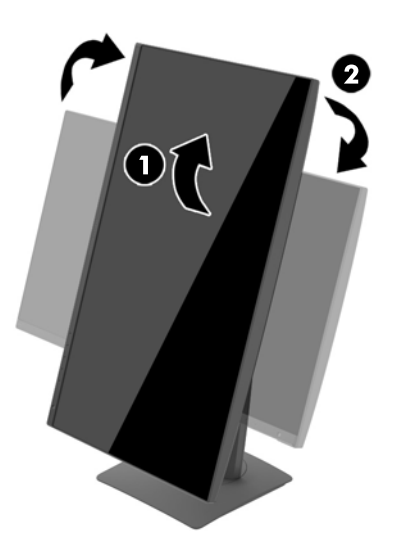

<span id="page-22-0"></span>**ΣΗΜΕΙΩΣΗ** Για την προβολή πληροφοριών στην οθόνη σε κατακόρυφο προσανατολισμό, μπορείτε να εγκαταστήσετε το λογισμικό HP Display Assistant που περιλαμβάνεται στον δίσκο μέσων λογισμικού και τεκμηρίωσης. Η θέση του μενού OSD μπορεί επίσης να περιστραφεί σε κατακόρυφο προσανατολισμό. Για να περιστρέψετε το μενού OSD, αποκτήστε πρόσβαση στο μενού OSD πατώντας το κουμπί **Menu** (Μενού) στην πρόσοψη, επιλέξτε **OSD Control** (Έλεγχος OSD) από το μενού και έπειτα επιλέξτε **OSD Rotation** (Περιστροφή OSD).

# **Ενεργοποίηση της οθόνης**

- **1.** Θέστε τον κύριο διακόπτη λειτουργίας στην πίσω πλευρά της οθόνης στη θέση ενεργοποίησης.
- **2.** Πατήστε το κουμπί λειτουργίας στον υπολογιστή για να τον ενεργοποιήσετε.
- **3.** Πατήστε το κουμπί λειτουργίας στο μπροστινό μέρος της οθόνης για να την ενεργοποιήσετε.

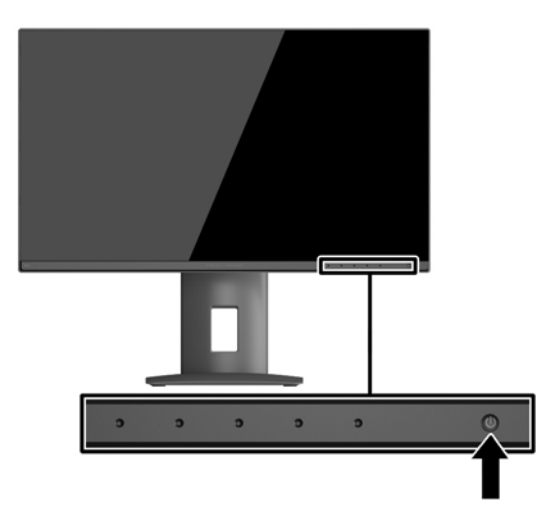

**ΠΡΟΣΟΧΗ** Βλάβες τύπου burn-in (μόνιμη αποτύπωση εικόνας στην οθόνη) ενδέχεται να παρουσιαστούν σε οθόνες που προβάλουν την ίδια στατική εικόνα για παρατεταμένο χρονικό διάστημα.\* Για την αποφυγή βλαβών τύπου burn-in στην οθόνη θα πρέπει να ενεργοποιείτε πάντα μια εφαρμογή προστασίας οθόνης ή να απενεργοποιείτε την οθόνη όταν δεν τη χρησιμοποιείτε για παρατεταμένο χρονικό διάστημα. Η κατακράτηση ειδώλου είναι ένα πρόβλημα που μπορεί να παρουσιαστεί σε όλες τις οθόνες LCD. Οι οθόνες που εμφανίζουν το φαινόμενο burn-in (μόνιμη αποτύπωση εικόνας στην οθόνη) δεν καλύπτονται από την εγγύηση HP.

\* Ως παρατεταμένη χρονική περίοδος εννοούνται οι 2 συνεχείς ώρες στατικής εικόνας.

**ΣΗΜΕΙΩΣΗ** Εάν το πάτημα του κουμπιού λειτουργίας δεν έχει αποτέλεσμα, ενδέχεται να είναι ενεργοποιημένη η λειτουργία κλειδώματος του κουμπιού λειτουργίας. Για να απενεργοποιήσετε αυτή τη λειτουργία, πατήστε και κρατήστε πατημένο το κουμπί λειτουργίας της οθόνης για 10 δευτερόλεπτα.

**ΣΗΜΕΙΩΣΗ** Μπορείτε να απενεργοποιήσετε την ενδεικτική λυχνία λειτουργίας στο μενού OSD. Πατήστε το κουμπί **Menu** (Μενού) στο μπροστινό μέρος της οθόνης και, στη συνέχεια, επιλέξτε **Power Control** (Έλεγχος τροφοδοσίας) > **Power LED** (Φωτεινή ένδειξη λειτουργίας) > **Off** (Απενεργοποίηση).

Μόλις ενεργοποιηθεί μία οθόνη εμφανίζεται ένα μήνυμα κατάστασης οθόνης για πέντε δευτερόλεπτα. Το μήνυμα υποδεικνύει ποια είσοδος αποτελεί το τρέχον ενεργό σήμα, την κατάσταση της ρύθμισης αυτόματης εναλλαγής πηγής [On (Ενεργοποίηση) ή Off (Απενεργοποίηση), εργοστασιακή προεπιλογή είναι On], την τρέχουσα προκαθορισμένη ανάλυση οθόνης και τη συνιστώμενη προκαθορισμένη ανάλυση οθόνης.

Η οθόνη αυτόματα σαρώνει τις εισόδους σήματος για την ενεργή είσοδο και χρησιμοποιεί την είσοδο αυτή για την προβολή εικόνας.

# <span id="page-23-0"></span>**Σύνδεση συσκευών USB**

Για τη σύνδεση συσκευών, όπως ψηφιακή φωτογραφική μηχανή, πληκτρολόγιο USB ή ποντίκι USB, χρησιμοποιούνται θύρες USB. Υπάρχουν τέσσερις θύρες USB λήψης δεδομένων στην οθόνη. Τρεις από τις θύρες USB λήψης δεδομένων παρέχουν τυπικές συνδέσεις USB. Μία από τις θύρες USB λήψης δεδομένων παρέχει σύνδεση USB και γρήγορη φόρτιση για οποιαδήποτε συσκευή USB που τροφοδοτείται με μπαταρία.

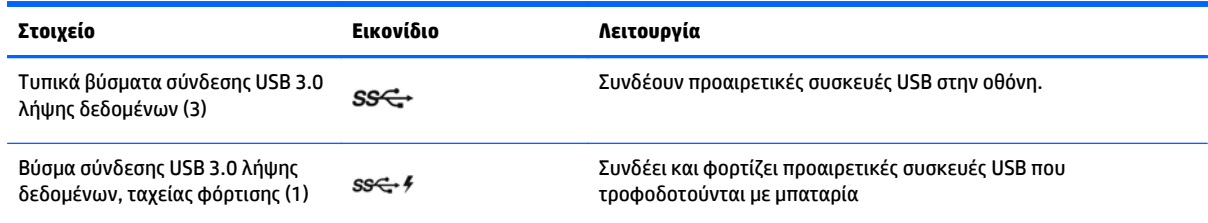

**ΣΗΜΕΙΩΣΗ** Για να ενεργοποιήσετε τις θύρες USB λήψης δεδομένων της οθόνης, πρέπει να συνδέσετε το καλώδιο αποστολής δεδομένων από τον υπολογιστή στην οθόνη. Ανατρέξτε στο βήμα 4 στην ενότητα Σύνδεση των [καλωδίων](#page-15-0) στη σελίδα 10.

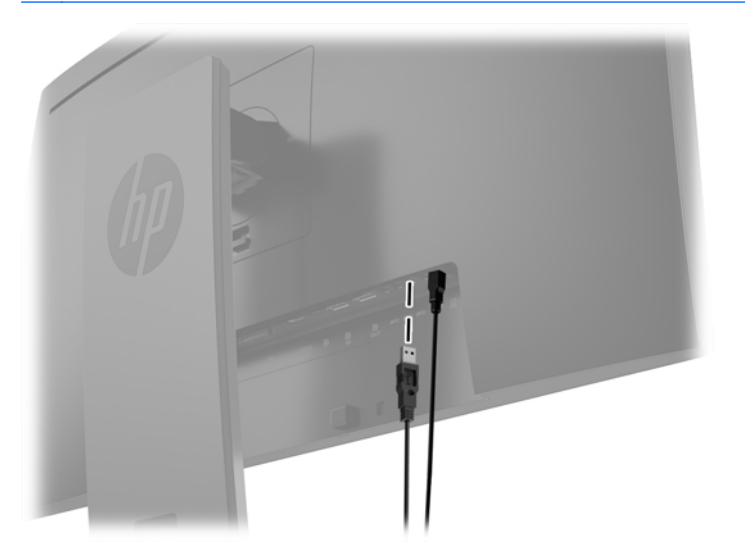

# <span id="page-24-0"></span>**Αφαίρεση της βάσης της οθόνης**

Μπορείτε να αφαιρέσετε την οθόνη από την επιτραπέζια βάση για να την αναρτήσετε στον τοίχο, σε βραχίονα στήριξης ή σε άλλο εξάρτημα ανάρτησης.

**ΠΡΟΣΟΧΗ** Πριν ξεκινήσετε την αποσυναρμολόγηση της οθόνης, βεβαιωθείτε ότι η οθόνη είναι απενεργοποιημένη και ότι τα καλώδια ρεύματος και σήματος είναι αποσυνδεδεμένα.

- **1.** Αποσυνδέστε και αφαιρέστε όλα τα καλώδια από την οθόνη.
- **2.** Τοποθετήστε την πρόσοψη της οθόνης σε επίπεδη επιφάνεια που καλύπτεται από ένα καθαρό και στεγνό πανί.
- **3.** Πιέστε προς τα πάνω την ασφάλεια κοντά στο κέντρο του κάτω μέρους της οθόνης για να ξεκλειδώσετε τον μηχανισμό ταχείας απελευθέρωσης HP Quick Release 2 (1).
- **4.** Μετακινήστε το κάτω μέρος της βάσης προς τα πάνω μέχρι η πλάκα στήριξης να απομακρυνθεί από την εσοχή της οθόνης (2).
- **5.** Σύρετε τη βάση έξω από την εσοχή (3).

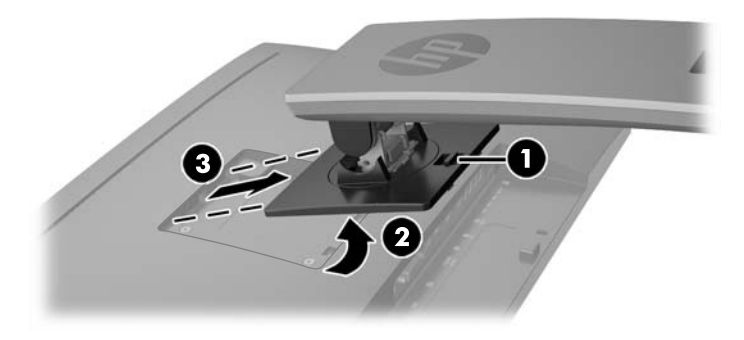

### **Ανάρτηση της οθόνης**

Η οθόνη μπορεί να προσαρτηθεί σε τοίχο, βραχίονα στήριξης ή άλλο εξάρτημα ανάρτησης.

**ΣΗΜΕΙΩΣΗ** Η συσκευή είναι σχεδιασμένη για να υποστηρίζεται από βραχίονα ανάρτησης σε τοίχο με πιστοποίηση UL ή CSA.

**ΠΡΟΣΟΧΗ** Η οθόνη αυτή υποστηρίζει οπές ανάρτησης 100 mm που συμφωνούν με το βιομηχανικό πρότυπο VESA. Για τη σύνδεση εξαρτήματος ανάρτησης τρίτου κατασκευαστή στην οθόνη, χρειάζονται τέσσερις βίδες 4 mm, βήματος 0,7 mm και μήκους 10 mm. Δεν πρέπει να χρησιμοποιηθούν βίδες μεγαλύτερου μήκους γιατί μπορεί να προκαλέσουν βλάβη στην οθόνη. Είναι σημαντικό να βεβαιωθείτε ότι η λύση ανάρτησης του κατασκευαστή συμμορφώνεται με το πρότυπο VESA και ότι μπορεί να αντέξει το βάρος της οθόνης. Για βέλτιστη απόδοση, είναι σημαντικό να χρησιμοποιήσετε τα καλώδια τροφοδοσίας και εικόνας που συνοδεύουν την οθόνη.

#### **Ανάρτηση της οθόνης σε εξάρτημα**

Για να αναρτήσετε την οθόνη σε εξάρτημα ανάρτησης:

- <span id="page-25-0"></span>**1.** Αφαιρέστε την οθόνη από τη βάση. [Αφαίρεση](#page-24-0) της βάσης της οθόνης στη σελίδα 19.
- **2.** Αφαιρέστε τις τέσσερις βίδες από τις οπές VESA που βρίσκονται στην πίσω πλευρά της οθόνης.

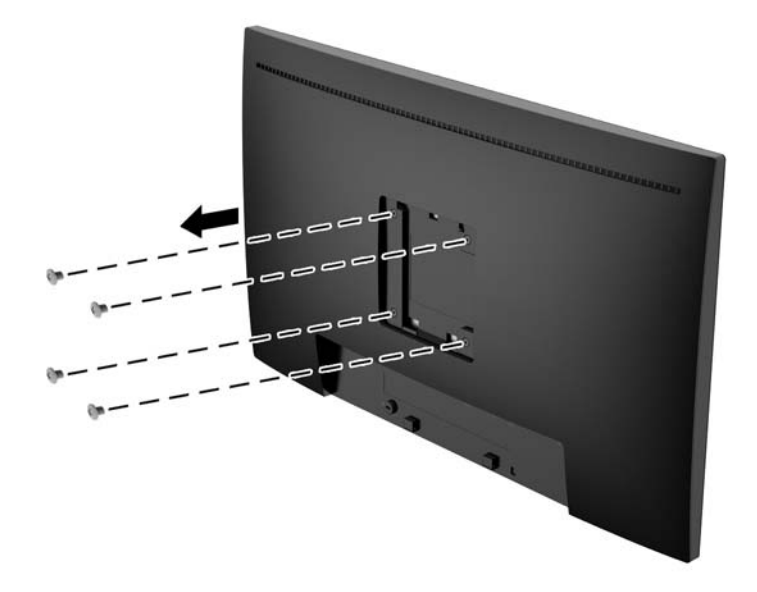

**3.** Τοποθετήστε την πλάκα στήριξης στον τοίχο ή σε περιστρεφόμενο βραχίονα της επιλογής σας χρησιμοποιώντας τις τέσσερις βίδες που αφαιρέσατε από τις οπές VESA στο πίσω μέρος της οθόνης.

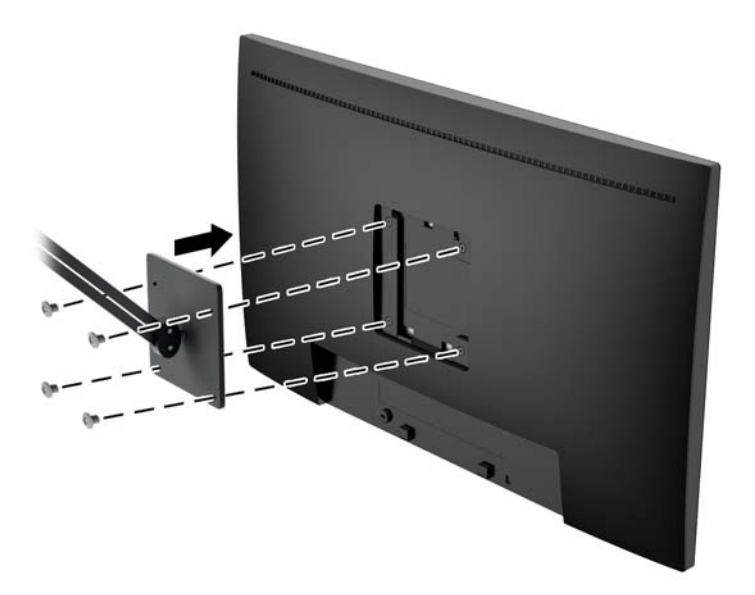

### **Εντοπισμός του σειριακού αριθμού και του αριθμού προϊόντος**

Ο σειριακός αριθμός και ο αριθμός προϊόντος βρίσκονται σε μια ετικέτα στο πίσω μέρος της οθόνης. Μπορεί να χρειαστείτε τους αριθμούς αυτούς κατά την επικοινωνία με την HP σχετικά με το μοντέλο της οθόνης.

**ΣΗΜΕΙΩΣΗ** Μπορεί να χρειαστεί να στρέψετε λίγο την οθόνη για να διαβάσετε την ετικέτα.

<span id="page-26-0"></span>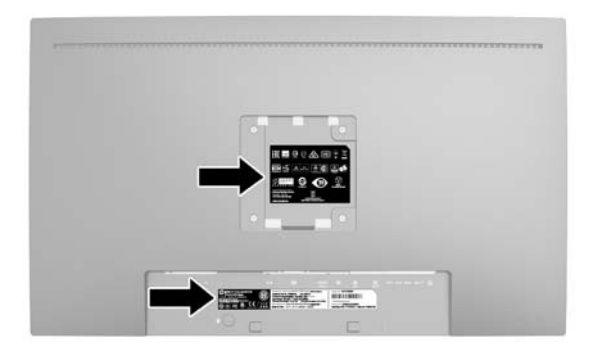

# **Εγκατάσταση κλειδαριάς καλωδίων**

Μπορείτε να ασφαλίσετε την οθόνη σε σταθερό αντικείμενο με προαιρετική κλειδαριά καλωδίου που διατίθεται από την HP.

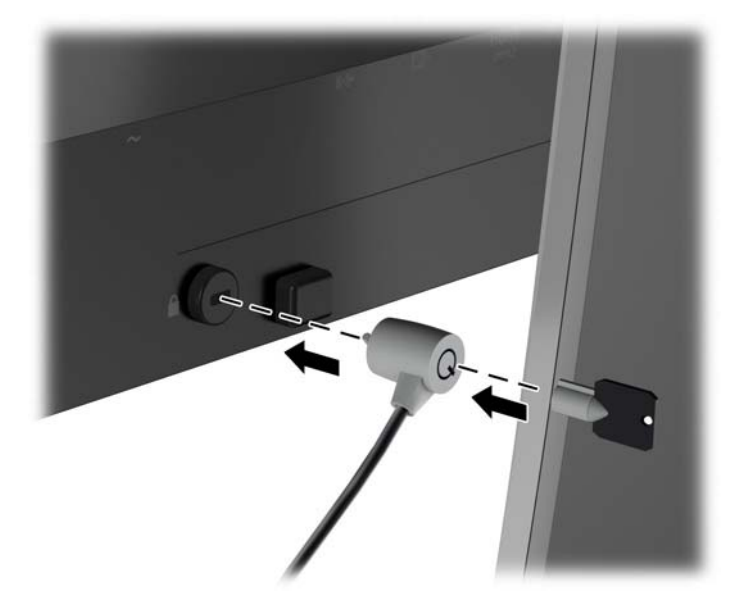

# <span id="page-27-0"></span>**4 Λειτουργία της οθόνης**

# **Λογισμικό και βοηθητικά προγράμματα**

Ο δίσκος που συνοδεύει την οθόνη περιέχει αρχεία που μπορείτε να εγκαταστήσετε στον υπολογιστή:

- ένα αρχείο πληροφοριών (INF)
- αρχεία ICM (Συμφωνία Χρωμάτων Εικόνας) (ένα για κάθε βαθμονομημένο χρωματικό χώρο)

#### **Αρχείο πληροφοριών (.INF)**

Το αρχείο πληροφοριών (INF) ορίζει τους πόρους της οθόνης που θα χρησιμοποιηθούν από τα λειτουργικά συστήματα Microsoft Windows για να διασφαλιστεί η συμβατότητα της οθόνης με την κάρτα γραφικών του υπολογιστή.

Η συγκεκριμένη οθόνη είναι συμβατή με το πρότυπο Plug and Play των Microsoft Windows και δεν απαιτείται εγκατάσταση του αρχείου πληροφοριών (INF) για την ορθή λειτουργία της. Η συμβατότητα της οθόνης με τη δυνατότητα τοποθέτησης και άμεσης λειτουργίας (Plug and Play) προϋποθέτει ότι η κάρτα γραφικών του υπολογιστή είναι συμβατή με το πρότυπο VESA DDC2 και ότι η οθόνη συνδέεται απευθείας στην κάρτα γραφικών. Το πρότυπο Plug and Play δεν λειτουργεί μέσα από ξεχωριστές υποδοχές τύπου BNC ή μέσα από buffer/πλαίσια διανομής.

#### **Αρχείο ταιριάσματος χρωμάτων εικόνας (.ICM)**

Τα αρχεία .ICM είναι αρχεία δεδομένων που χρησιμοποιούνται σε συνδυασμό με προγράμματα γραφικών για να παρέχουν συνεπές ταίριασμα χρωμάτων από την οθόνη στον εκτυπωτή ή από το σαρωτή στην οθόνη. Αυτό το αρχείο ενεργοποιείται μέσα από προγράμματα γραφικών που υποστηρίζουν αυτή τη λειτουργία.

**ΣΗΜΕΙΩΣΗ** Το προφίλ χρωμάτων ICM εγγράφεται σύμφωνα με την προδιαγραφή μορφής προφίλ International Color Consortium (ICC).

# <span id="page-28-0"></span>**Εγκατάσταση των αρχείων .INF και .ICM**

Αφού διαπιστώσετε ότι πρέπει να κάνετε ενημέρωση, μπορείτε να εγκαταστήσετε τα αρχεία .INF και .ICM από το δίσκο ή μέσω λήψης.

#### **Εγκατάσταση από το δίσκο**

Για να εγκαταστήσετε τα αρχεία .INF και .ICM στον υπολογιστή από το δίσκο:

- **1.** Τοποθετήστε το δίσκο στη μονάδα οπτικού δίσκου του υπολογιστή σας. Εμφανίζεται το μενού του δίσκου.
- **2.** Δείτε το αρχείο **HP Monitor Software Information** (Πληροφορίες λογισμικού οθόνης HP).
- **3.** Επιλέξτε **Install Monitor Driver Software** (Εγκατάσταση λογισμικού του προγράμματος οδήγησης της οθόνης).
- **4.** Ακολουθήστε τις οδηγίες που εμφανίζονται στην οθόνη.
- **5.** Ελέγξτε ότι εμφανίζεται η σωστή ανάλυση και οι σωστές τιμές ανανέωσης στον Πίνακα Ελέγχου της οθόνης των Windows.

**ΣΗΜΕΙΩΣΗ** Σε περίπτωση σφάλματος εγκατάστασης, μπορεί να χρειαστεί να εγκαταστήσετε τα ψηφιακά υπογεγραμμένα αρχεία .INF και .ICM της οθόνης με μη αυτόματο τρόπο από το δίσκο. Ανατρέξτε στο αρχείο HP Monitor Software Information (Πληροφορίες λογισμικού οθόνης HP) που βρίσκεται στο δίσκο.

#### **Λήψη από το διαδίκτυο**

Εάν δεν έχετε υπολογιστή ή συσκευή πηγής με μονάδα οπτικού δίσκου, μπορείτε να κάνετε λήψη της πιο πρόσφατης έκδοσης των αρχείων .INF και .ICM από την τοποθεσία web υποστήριξης οθονών της HP:

- **1.** Μεταβείτε στη διεύθυνση <http://www.hp.com/support> και επιλέξτε την κατάλληλη χώρα και γλώσσα.
- **2.** Επιλέξτε **Προγράμματα οδήγησης & στοιχεία λήψης**, πληκτρολογήστε το μοντέλο της οθόνης σας στο πεδίο αναζήτησης **Εύρεση ανά προϊόν** και κάντε κλικ στο κουμπί **Έναρξη**.
- **3.** Εάν είναι απαραίτητο, επιλέξτε την οθόνη σας από τη λίστα.
- **4.** Επιλέξτε το λειτουργικό σύστημά σας και κάντε κλικ στο κουμπί **Επόμενο**.
- **5.** Κάντε κλικ στην επιλογή **Driver Display/Monitor** (Πρόγραμμα οδήγησης Οθόνη) για να ανοίξετε τη λίστα των προγραμμάτων οδήγησης.
- **6.** Κάντε κλικ στο πρόγραμμα οδήγησης.
- **7.** Κάντε κλικ στην καρτέλα **Απαιτήσεις συστήματος** και, στη συνέχεια, βεβαιωθείτε ότι το σύστημά σας πληροί όλες τις ελάχιστες απαιτήσεις προγράμματος.
- **8.** Κάντε κλικ στην επιλογή **Download** (Λήψη) και ακολουθήστε τις οδηγίες που εμφανίζονται στην οθόνη για να πραγματοποιήσετε λήψη του λογισμικού.

### **Χρήση του μενού της οθόνης (OSD)**

Χρησιμοποιήστε τις ενδείξεις στην οθόνη (OSD) για να προσαρμόσετε τις ρυθμίσεις εικόνας της οθόνης με βάση τις προτιμήσεις σας. Μπορείτε να αποκτήσετε πρόσβαση και να πραγματοποιήσετε προσαρμογές στο μενού OSD χρησιμοποιώντας τα κουμπιά στην πρόσοψη της οθόνης.

Για να ανοίξετε το μενού OSD και να κάνετε αλλαγές, ακολουθήστε τα εξής βήματα:

- <span id="page-29-0"></span>**1.** Εάν δεν είναι ήδη ενεργοποιημένη η οθόνη, πατήστε το κουμπί λειτουργίας για να την ενεργοποιήσετε.
- **2.** Για να αποκτήσετε πρόσβαση στο μενού OSD, πατήστε ένα από τα πέντε κουμπιά λειτουργιών της πρόσοψης (εκτός από το κουμπί λειτουργίας) για να ενεργοποιήσετε τα κουμπιά και, στη συνέχεια, πατήστε το κουμπί **Menu** (Μενού) για να ανοίξετε το OSD.
- **3.** Χρησιμοποιήστε τα πέντε κουμπιά λειτουργιών για να περιηγηθείτε, να επιλέξτε και να ρυθμίστε τις επιλογές του μενού. Οι ετικέτες των κουμπιών μεταβάλλονται ανάλογα με το μενού ή το υπομενού που είναι ενεργό.

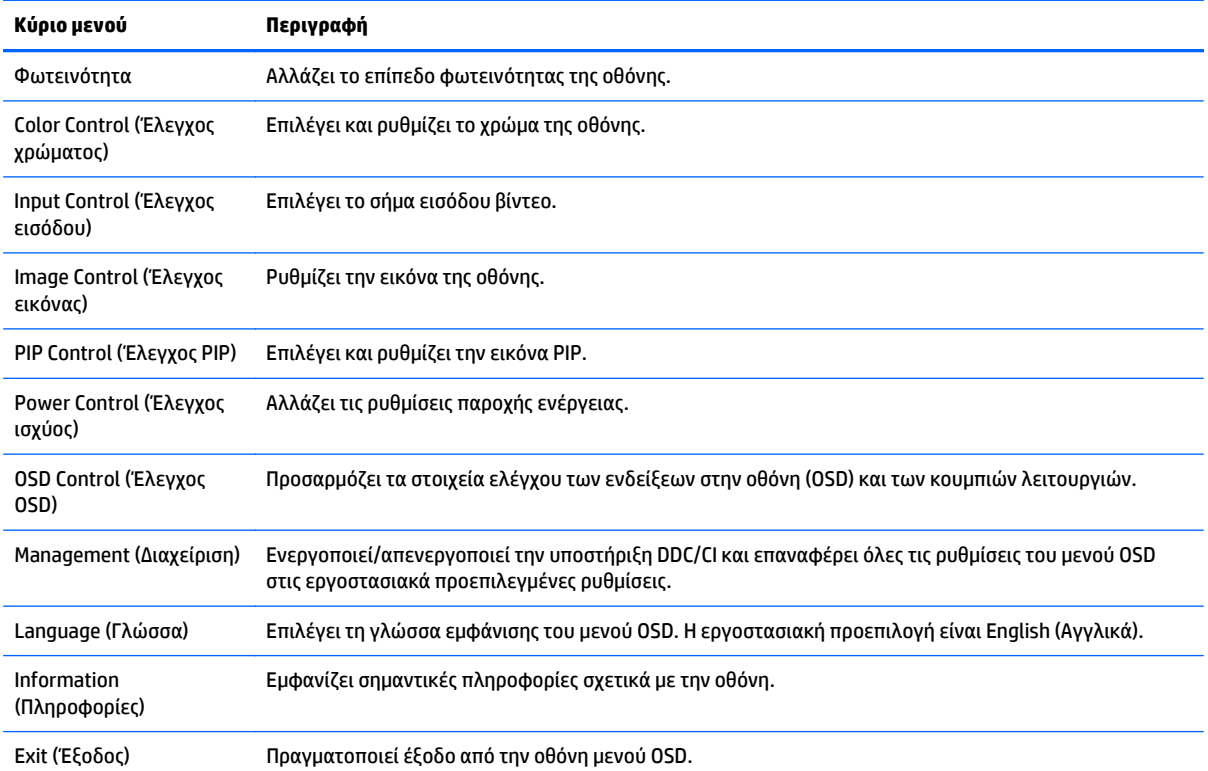

Ο ακόλουθος πίνακας παραθέτει τις επιλογές μενού στο κύριο μενού.

### **Χρήση των λειτουργιών PIP (Picture-in-Picture) και PBP (Picture-beside-Picture)**

Η οθόνη υποστηρίζει τη λειτουργία PIP, όπου μια πηγή καλύπτει μια άλλη και τη λειτουργία PBP, όπου μια πηγή βρίσκεται δίπλα σε μια άλλη είτε οριζόντια (για τον οριζόντιο προσανατολισμό) ή κάθετα (για τον κατακόρυφο προσανατολισμό).

Για να χρησιμοποιήσετε τη λειτουργία PIP ή PBP:

- **1.** Συνδέστε μια δευτερεύουσα πηγή εισόδου στην οθόνη.
- **2.** Πατήστε ένα από τα πέντε κουμπιά λειτουργιών της πρόσοψης για να ενεργοποιήσετε τα κουμπιά και, στη συνέχεια, πατήστε το κουμπί **Menu** (Μενού) για να ανοίξετε το μενού OSD.
- **3.** Στο OSD, επιλέξτε **PIP Control** (Έλεγχος PIP) > **PIP on/off** (Ενεργοποίηση/απενεργοποίηση PIP) και, στη συνέχεια, επιλέξτε είτε **Picture-in-Picture** (Εικόνα μέσα σε εικόνα) ή **Picture-beside-Picture** (Εικόνα δίπλα σε εικόνα).
- <span id="page-30-0"></span>**4.** Η οθόνη θα σαρώσει τις δευτερεύουσες εισόδους για μια έγκυρη είσοδο και θα χρησιμοποιήσει αυτήν την είσοδο για την εικόνα PIP/PBP. Εάν θέλετε να αλλάξετε την είσοδο PIP/PBP, επιλέξτε **PIP Input** (Είσοδος PIP) στο μενού OSD και επιλέξτε την επιθυμητή είσοδο.
- **5.** Εάν θέλετε να αλλάξετε το μέγεθος του πλαισίου PIP, επιλέξτε **PIP Size** (Μέγεθος PIP) στο μενού OSD και, στη συνέχεια, επιλέξτε το επιθυμητό μέγεθος.
- **6.** Εάν θέλετε να προσαρμόσετε τη θέση του πλαισίου PIP, επιλέξτε **PIP Position** (Θέση PIP) στο μενού OSD και έπειτα επιλέξτε την επιθυμητή θέση.

# **Πολλαπλή συνεχή ροή DisplayPort**

Εάν χρησιμοποιείτε το DisplayPort ως την κύρια πηγή εισόδου βίντεο, μπορείτε να κάνετε πολλαπλή συνεχή ροή σε άλλες οθόνες DisplayPort που είναι συνδεδεμένες με αλυσιδωτή σύνδεση. Μπορείτε να συνδέσετε έως και τέσσερις οθόνες με αυτή τη διαμόρφωση αν υποστηρίζεται από την κάρτα γραφικών.

Για να χρησιμοποιήσετε την πολλαπλή συνεχή ροή DisplayPort:

- **1.** Βεβαιωθείτε ότι το DisplayPort χρησιμοποιείται για την κύρια είσοδο βίντεο.
- **2.** Προσθέστε μια δεύτερη οθόνη, συνδέοντας ένα καλώδιο DisplayPort μεταξύ της υποδοχής DisplayPort OUT στην κύρια οθόνη και της υποδοχής DisplayPort IN σε μια δευτερεύουσα οθόνη πολλαπλής ροής ή στην υποδοχή εισόδου DisplayPort σε μια δευτερεύουσα οθόνη μη συνεχούς πολλαπλής ροής.

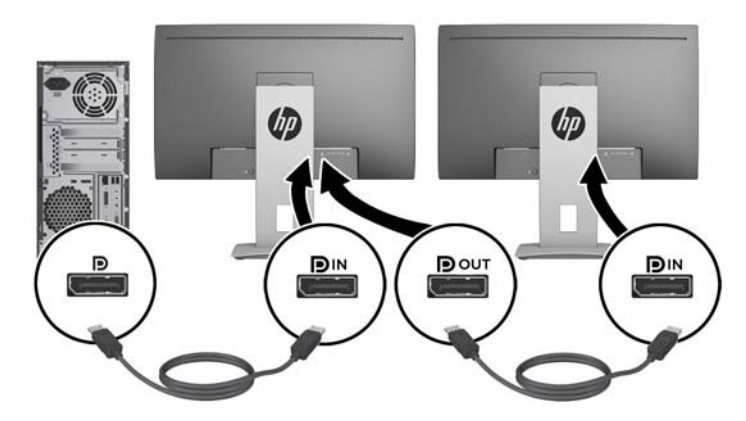

- **3.** Μπορείτε να ρυθμίσετε τη συνδεδεμένη οθόνη να εμφανίζει την ίδια εικόνα με την κύρια οθόνη ή μια διαφορετική εικόνα. Στο OSD για τη συνδεδεμένη οθόνη, επιλέξτε **Management** (Διαχείριση) > **DisplayPort Output** (Έξοδος DisplayPort) και επιλέξτε ένα από τα παρακάτω:
	- **α. DisplayPort 1.1 Compatibility Mode** (Λειτουργία συμβατότητας DisplayPort 1.1) (προεπιλογή) επιτρέπει την αποστολή της ίδιας εικόνας βίντεο σε όλες τις οθόνες λήψης των δεδομένων της οθόνης που διαμορφώνετε
	- **β. DisplayPort 1.2**.- επιτρέπει την αποστολή διαφορετικής εικόνας σε όλες τις οθόνες λήψης των δεδομένων της οθόνης που διαμορφώνετε
- **4.** Μετά τη ρύθμιση της λειτουργίας συμβατότητας του DisplayPort στο OSD, χρησιμοποιήστε τις ρυθμίσεις οθόνης του λειτουργικού συστήματος του υπολογιστή για να ρυθμίσετε τη λειτουργία προβολής για τη δευτερεύουσα οθόνη είτε σε κατοπτρική εικόνα της κύριας οθόνης ή σε επέκταση της δεύτερης οθόνης για διαφορετική εικόνα από την κύρια οθόνη.

Εάν θέλετε να συνδέσετε επιπλέον οθόνες λήψης δεδομένων (έως και τέσσερις μέγιστο), όλες οι οθόνες εκτός από την τελευταία στην αλυσίδα θα πρέπει να υποστηρίζουν πολλαπλή συνεχή ροή DisplayPort.

Συνδέστε από την υποδοχή DisplayPort OUT της μιας οθόνης στην υποδοχή DisplayPort IN της επόμενης, μέχρι να έχετε το επιθυμητό αριθμό οθονών.

<span id="page-31-0"></span>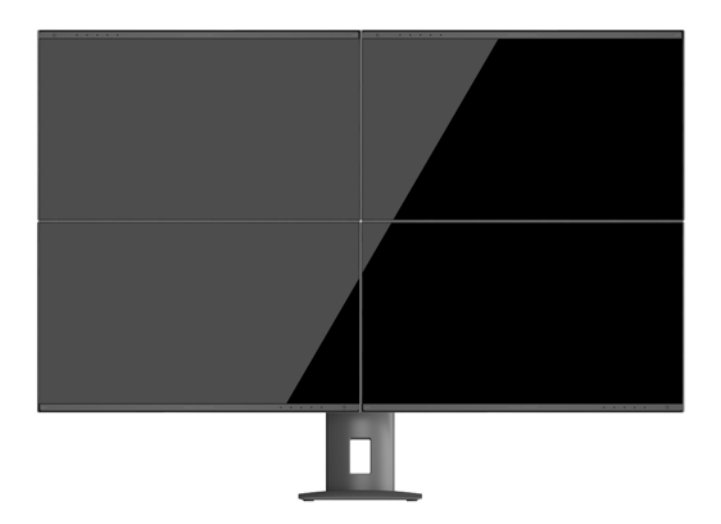

Εάν θέλετε διαφορετικές πληροφορίες σε κάθε οθόνη βεβαιωθείτε ότι όλες οι οθόνες αποστολής δεδομένων έχουν διαμορφωθεί σε λειτουργία DisplayPort 1.2, όπως περιγράφεται παραπάνω.

Ο αριθμός των οθονών που μπορείτε να συνδέσετε μέσω πολλαπλής συνεχούς ροής DisplayPort εξαρτάται από αρκετούς παράγοντες, στους οποίους συμπεριλαμβάνονται οι αναλύσεις και οι ρυθμοί σάρωσης που χρησιμοποιούνται για κάθε οθόνη και οι δυνατότητες της GPU ή του ενσωματωμένου συστήματος γραφικών. Ανατρέξτε στο εγχειρίδιο που συνοδεύει την κάρτα γραφικών για περισσότερες πληροφορίες σχετικά με τις δυνατότητές της.

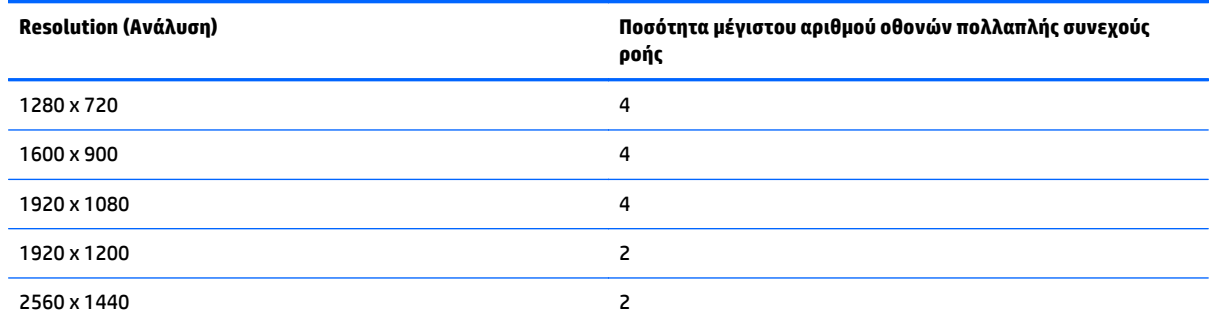

## **Χρήση της λειτουργίας Auto-Sleep Mode (Λειτουργία αυτόματης αναμονής)**

Η οθόνη υποστηρίζει μια επιλογή Ενδείξεων στην οθόνη (OSD) που ονομάζεται **Auto-Sleep Mode** (Λειτουργία αυτόματης αναμονής) που σας επιτρέπει να ενεργοποιήσετε ή να απενεργοποιήσετε μια κατάσταση μειωμένης κατανάλωσης ενέργειας για την οθόνη. Όταν είναι ενεργοποιημένη η λειτουργία Auto-Sleep Mode (Λειτουργία αυτόματης αναμονής) (ενεργοποιημένη από προεπιλογή), η οθόνη μεταβαίνει σε κατάσταση μειωμένης κατανάλωσης ενέργειας όταν ο κεντρικός υπολογιστής στείλει σήμα λειτουργίας χαμηλής κατανάλωσης ενέργειας (απουσία οριζόντιου ή κατακόρυφου σήματος συγχρονισμού).

Κατά τη μετάβαση σε αυτήν την κατάσταση αναμονής μειωμένης κατανάλωσης ενέργειας, η οθόνη είναι κενή, ο οπισθοφωτισμός απενεργοποιείται και η ένδειξη LED λειτουργίας γίνεται πορτοκαλί. Η οθόνη καταναλώνει λιγότερο από 0,5 W ισχύος όταν βρίσκεται σε αυτή τη λειτουργία μειωμένης κατανάλωση ενέργειας. Η οθόνη επανέρχεται από την κατάσταση αναμονής όταν ο κεντρικός υπολογιστής στείλει ένα ενεργό σήμα στην οθόνη (για παράδειγμα, εάν ενεργοποιήσετε το ποντίκι ή το πληκτρολόγιο).

Μπορείτε να απενεργοποιήσετε τη λειτουργία Auto-Sleep Mode (Λειτουργία αυτόματης αναμονής) στο OSD. Πατήστε ένα από τα πέντε κουμπιά λειτουργιών της πρόσοψης για να ενεργοποιήσετε τα κουμπιά και, στη συνέχεια, πατήστε το κουμπί **Menu** (Μενού) για να ανοίξετε το μενού OSD. Στο μενού OSD, πατήστε **Power Control** (Έλεγχος τροφοδοσίας) > **Auto-Sleep Mode** (Λειτουργία αυτόματης αναμονής) > **Disable** (Απενεργοποίηση).

# <span id="page-33-0"></span>**Α Τεχνικές προδιαγραφές**

**ΣΗΜΕΙΩΣΗ** Όλες οι προδιαγραφές αντιπροσωπεύουν τις τυπικές προδιαγραφές που παρέχουν οι κατασκευαστές εξαρτημάτων της HP. Η πραγματική απόδοση μπορεί να είναι υψηλότερη ή χαμηλότερη.

Για τις πιο πρόσφατες προδιαγραφές ή για πρόσθετες προδιαγραφές για αυτό το προϊόν, επισκεφτείτε τη διεύθυνση <http://www.hp.com/go/quickspecs/> και κάντε αναζήτηση για το συγκεκριμένο μοντέλο της οθόνης σας για να βρείτε τα QuickSpecs του συγκεκριμένου μοντέλου.

# **Μοντέλα 23,8 ιντσών Full HD/QHD**

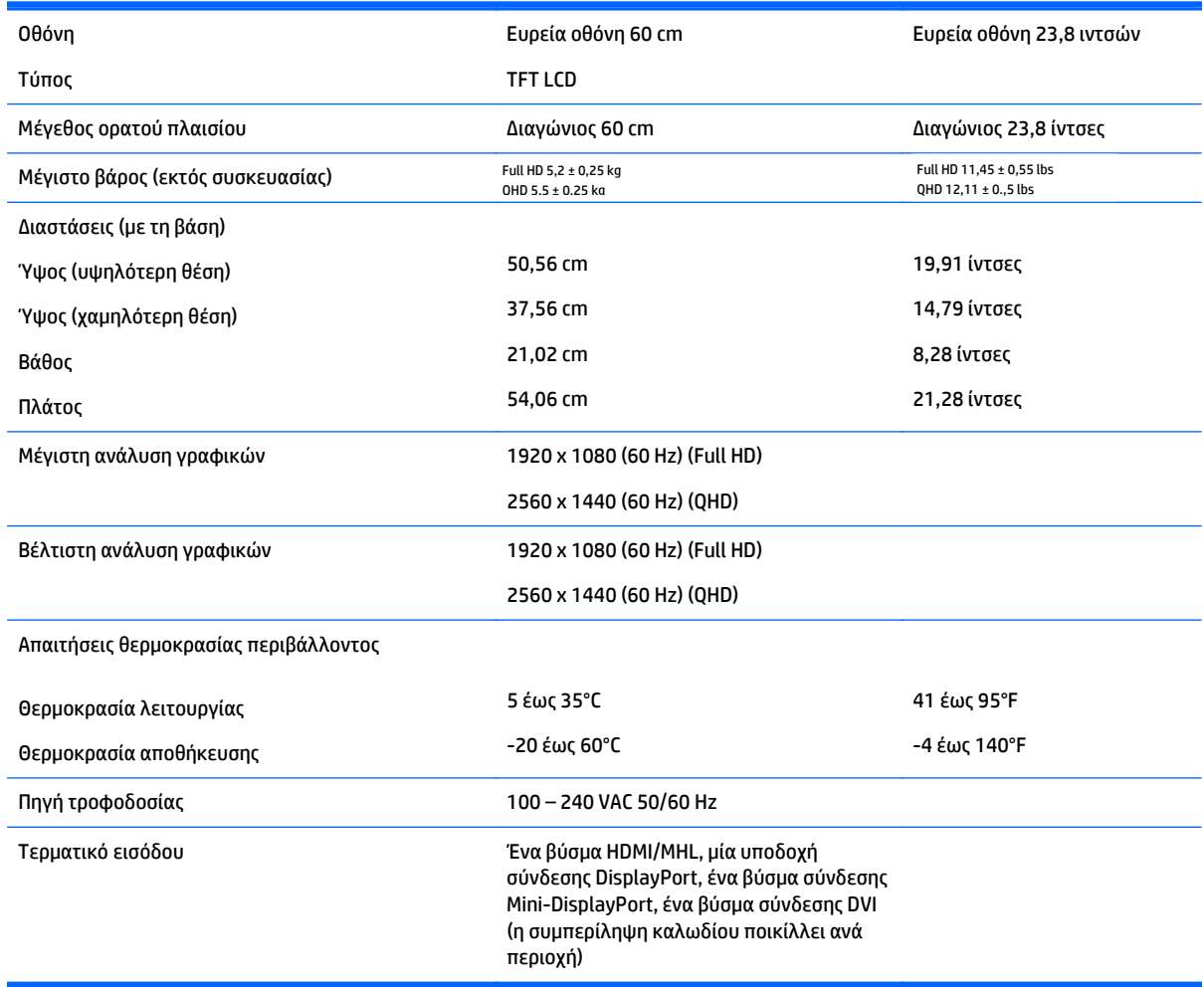

# **Μοντέλο 24 ιντσών**

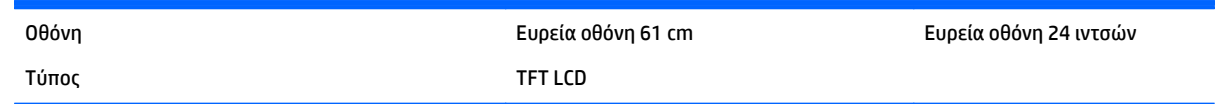

<span id="page-34-0"></span>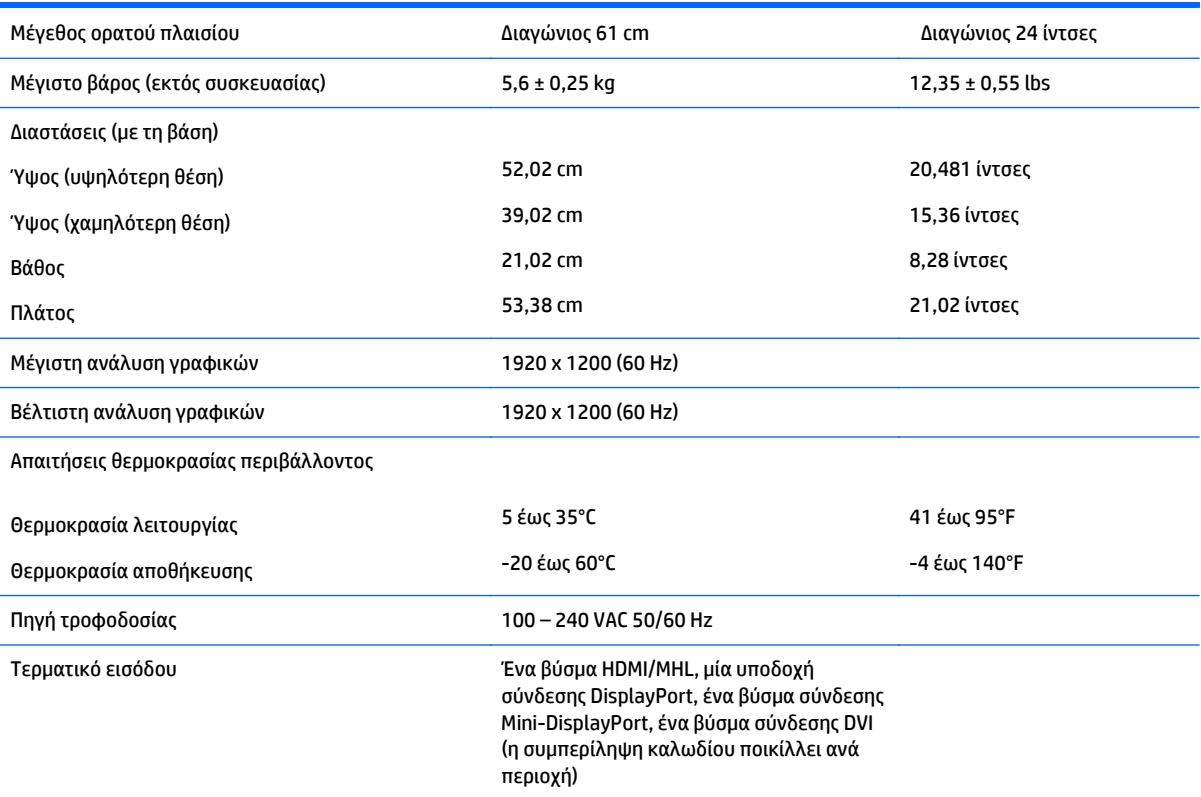

# **Μοντέλο 25 ιντσών QHD**

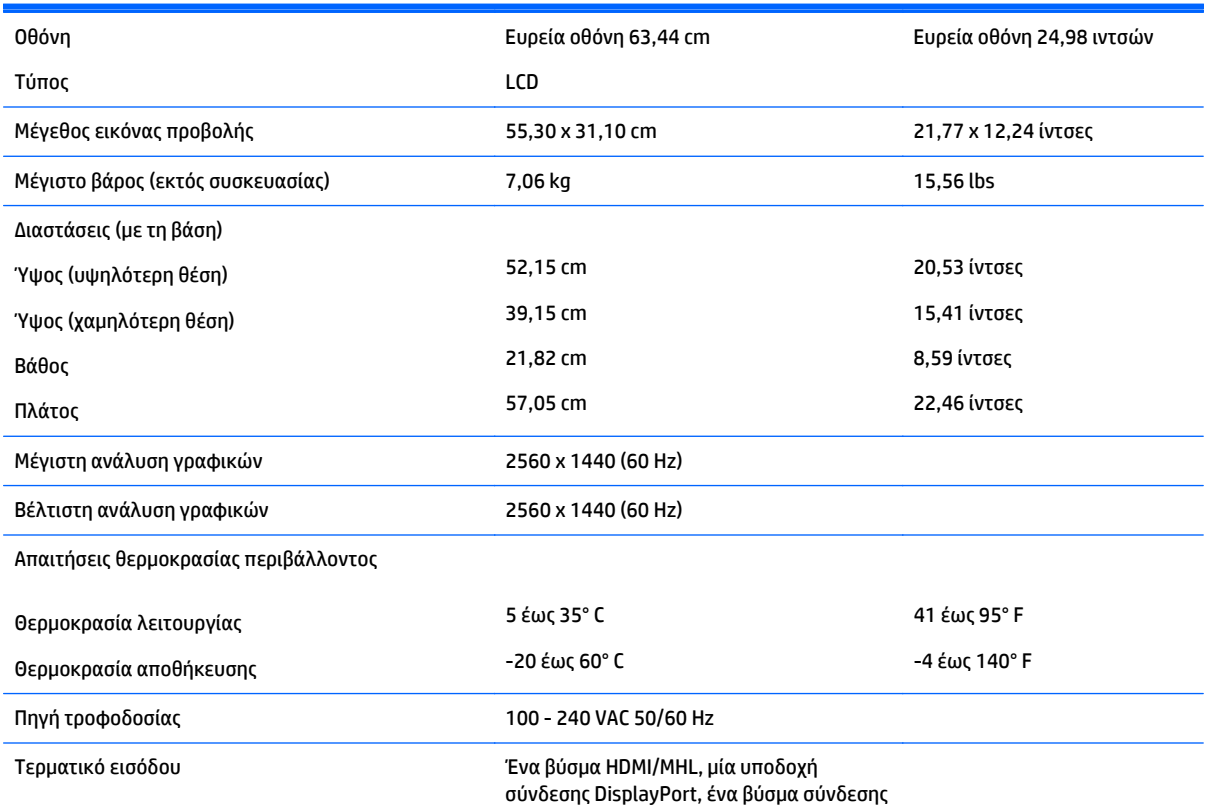

Mini-DisplayPort, ένα βύσμα σύνδεσης DVI (η συμπερίληψη καλωδίου ποικίλλει ανά περιοχή)

# <span id="page-35-0"></span>**Μοντέλο 27 ιντσών QHD**

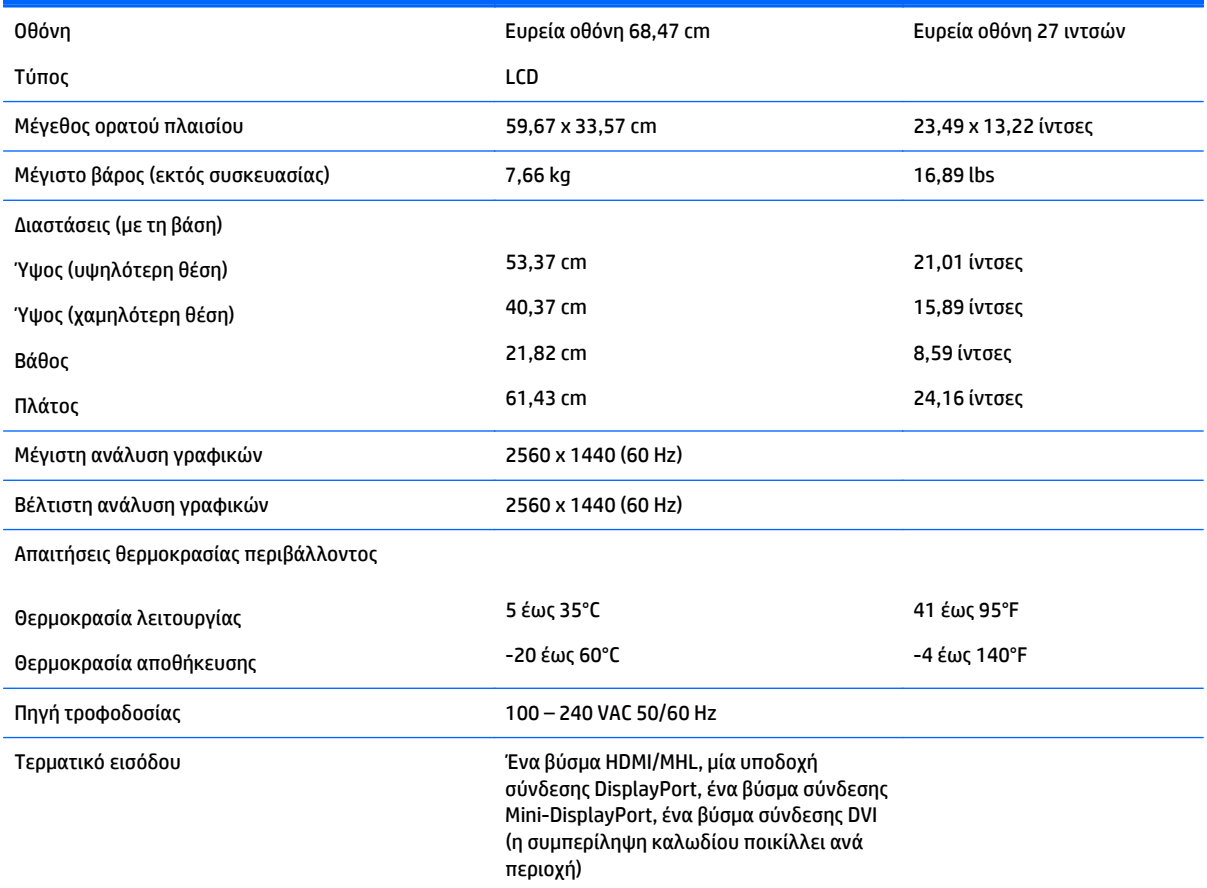

# **Αναγνώριση προκαθορισμένων αναλύσεων οθόνης**

Οι αναλύσεις οθόνης που αναφέρονται παρακάτω είναι οι συχνότερα χρησιμοποιούμενες λειτουργίες και ορίζονται ως προεπιλεγμένες. Η οθόνη αυτή αναγνωρίζει αυτόματα αυτές τις προκαθορισμένες λειτουργίες και θα εμφανίζονται με κανονικές διαστάσεις και στο κέντρο της οθόνης.

#### **Μοντέλο 23,8 ιντσών Full HD**

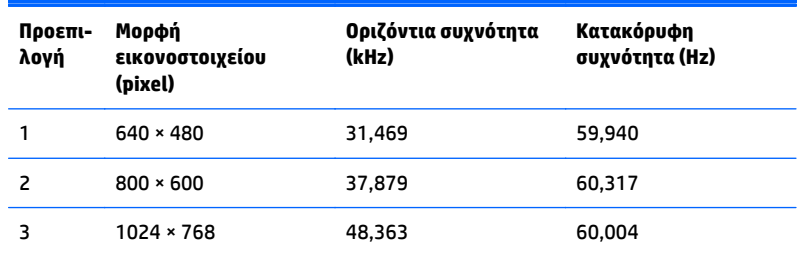

<span id="page-36-0"></span>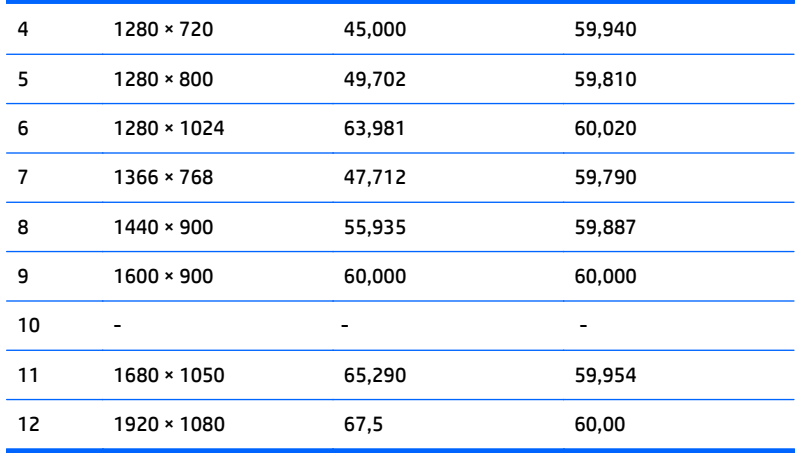

#### **Μοντέλο 24 ιντσών**

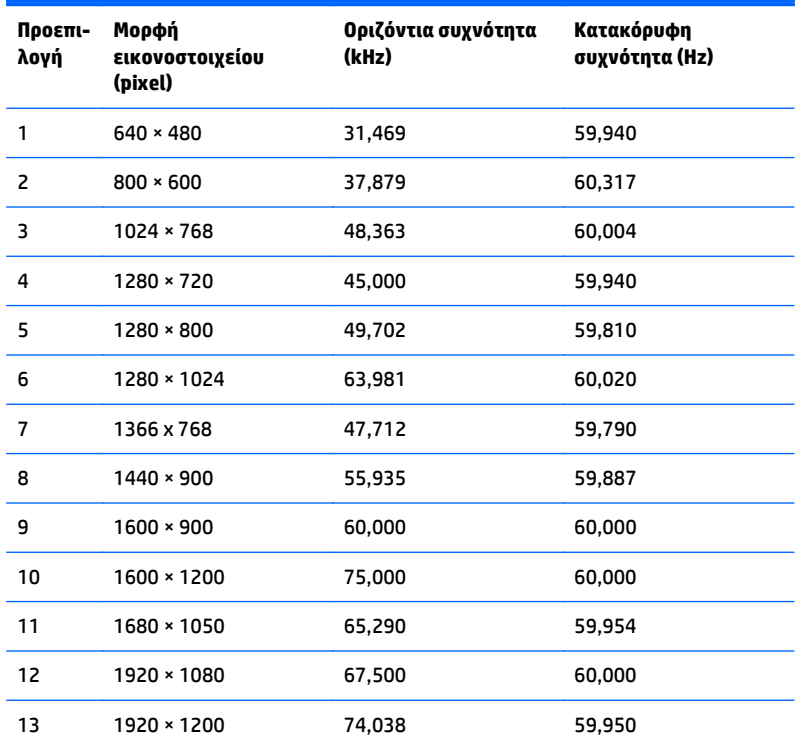

### **Μοντέλα 23,8 ιντσών/25 ιντσών/27 ιντσών QHD**

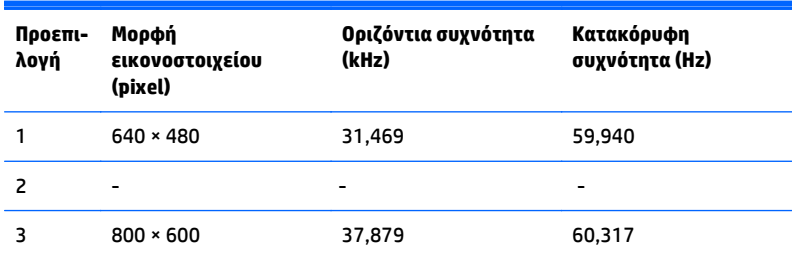

<span id="page-37-0"></span>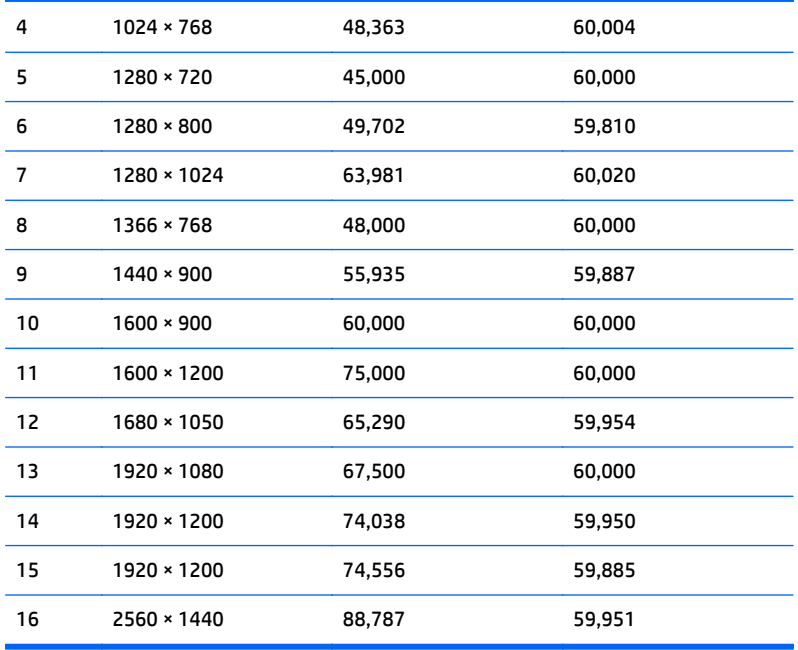

### **Μορφές βίντεο υψηλής ευκρίνειας**

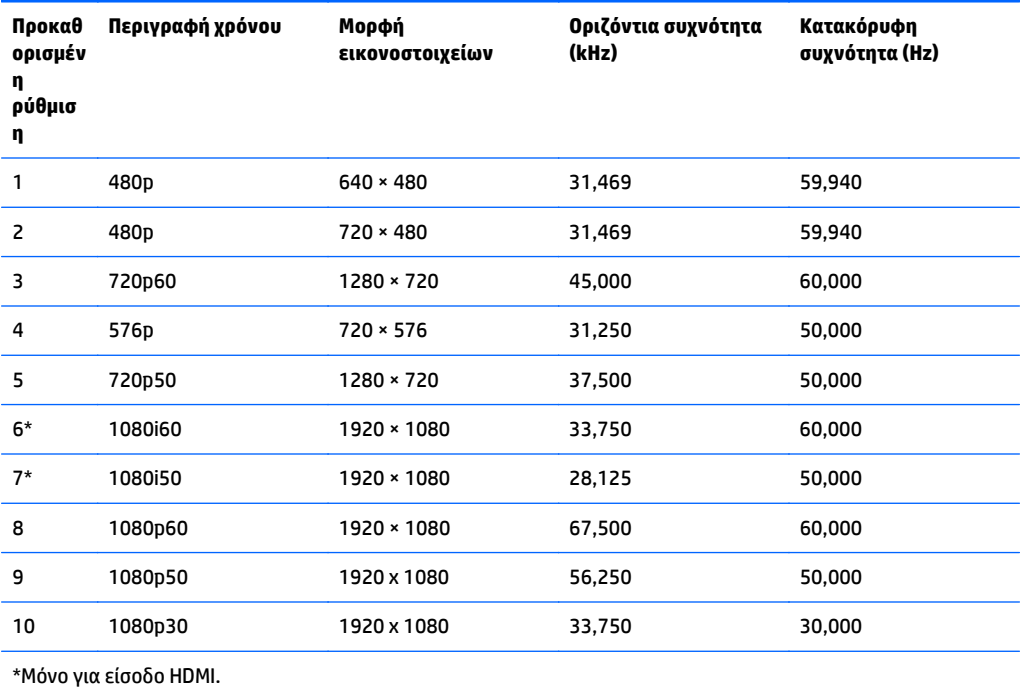

# <span id="page-38-0"></span>**Β Υποστήριξη και αντιμετώπιση προβλημάτων**

## **Επίλυση συνηθισμένων προβλημάτων**

Στον παρακάτω πίνακα αναφέρονται πιθανά προβλήματα, η πιθανή αιτία κάθε προβλήματος και οι προτεινόμενες λύσεις.

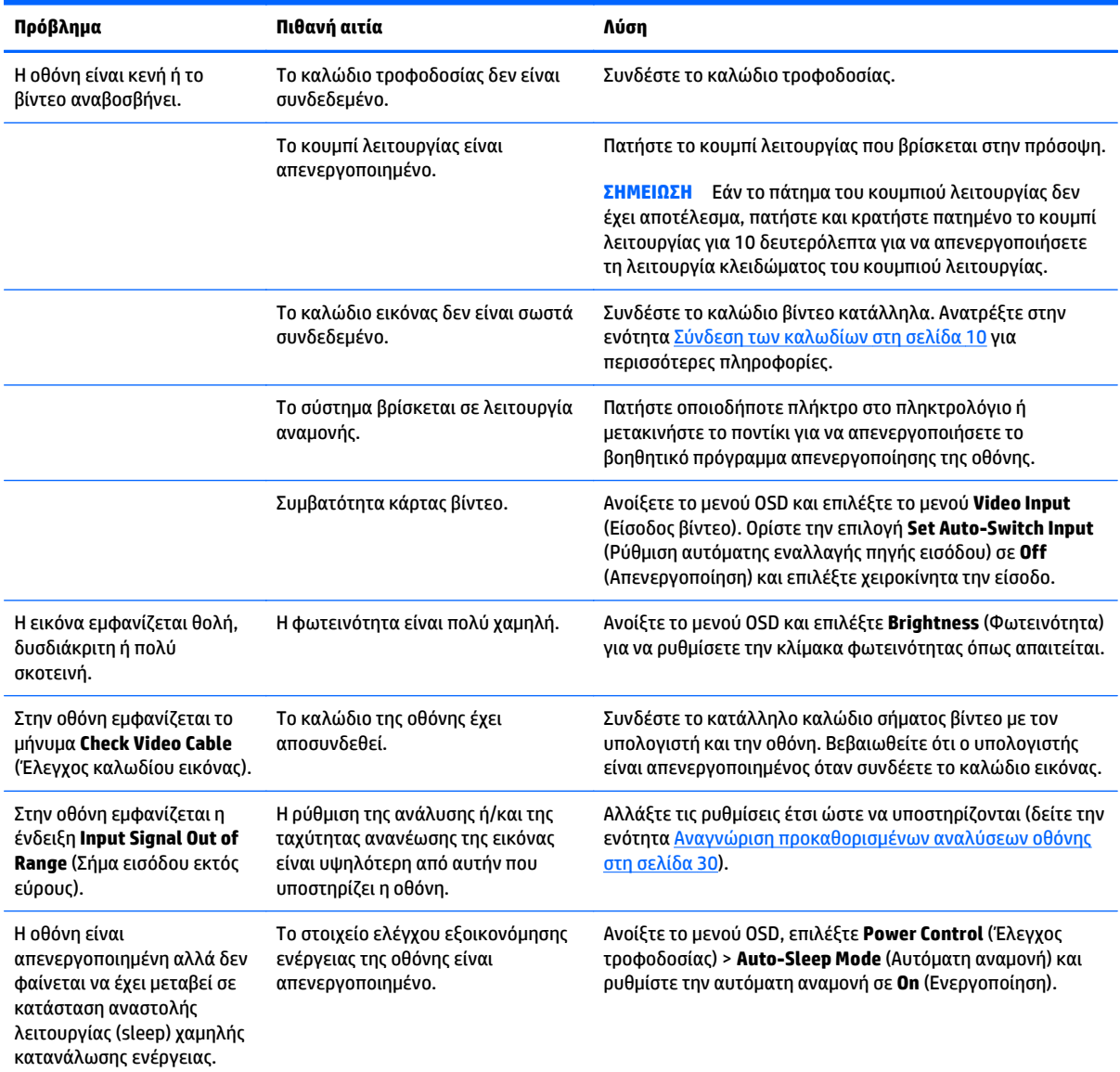

<span id="page-39-0"></span>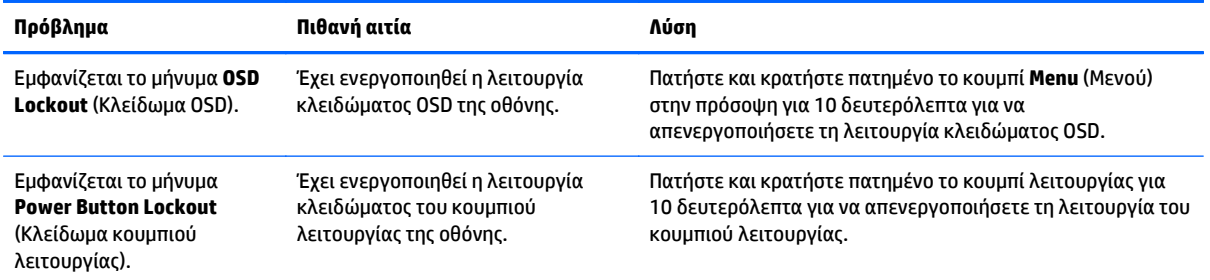

## **Κλείδωμα κουμπιών**

Κρατώντας πατημένο το κουμπί λειτουργίας ή το κουμπί **Menu** (Μενού) για δέκα δευτερόλεπτα, κλειδώνετε τη λειτουργία του αντίστοιχου κουμπιού. Μπορείτε να επαναφέρετε τη λειτουργία πατώντας ξανά παρατεταμένα το κουμπί για δέκα δευτερόλεπτα. Αυτή η λειτουργία είναι διαθέσιμη μόνο όταν η οθόνη είναι ενεργοποιημένη, εμφανίζει ενεργό σήμα και το μενού OSD δεν είναι ενεργό.

# **Υποστήριξη προϊόντος**

Για πρόσθετες πληροφορίες αναφορικά με τη χρήση της οθόνης σας, μεταβείτε στη διεύθυνση <http://www.hp.com/support>. Επιλέξτε τη χώρα σας ή την περιοχή σας, επιλέξτε την **Αντιμετώπιση προβλημάτων** και, στη συνέχεια, εισαγάγετε το μοντέλο σας στο παράθυρο αναζήτησης και κάντε κλικ στο κουμπί **Έναρξη**.

**ΣΗΜΕΙΩΣΗ** Ο οδηγός χρήσης, το υλικό αναφοράς και τα προγράμματα οδήγησης της οθόνης είναι διαθέσιμα στη διεύθυνση [http://www.hp.com/support.](http://www.hp.com/support)

Αν οι πληροφορίες που παρέχονται στον οδηγό δεν απαντούν στις ερωτήσεις σας, μπορείτε να επικοινωνήσετε με το τμήμα υποστήριξης. Για υποστήριξη στις Η.Π.Α., μεταβείτε στη διεύθυνση [http://www.hp.com/go/contactHP.](http://www.hp.com/go/contactHP) Για υποστήριξη παγκοσμίως, μεταβείτε στη διεύθυνση [http://welcome.hp.com/country/us/en/wwcontact\\_us.html](http://welcome.hp.com/country/us/en/wwcontact_us.html).

Εδώ μπορείτε να:

● Συνομιλήσετε online με έναν τεχνικό της HP

**ΣΗΜΕΙΩΣΗ** Όταν η συνομιλία δεν είναι διαθέσιμη σε συγκεκριμένη γλώσσα, είναι διαθέσιμη στα αγγλικά.

- Να βρείτε γραμμές τηλεφωνικής υποστήριξης
- Εντοπίσετε ένα κέντρο υπηρεσιών HP

# **Προετοιμασία για κλήση στην υπηρεσία τεχνικής υποστήριξης**

Αν δεν μπορείτε να επιλύσετε ένα πρόβλημα ακολουθώντας τις συμβουλές αντιμετώπισης προβλημάτων αυτής της ενότητας, ενδέχεται να πρέπει να επικοινωνήσετε με την υπηρεσία τεχνικής υποστήριξης. Πριν καλέσετε, φροντίστε να έχετε στη διάθεσή σας τις παρακάτω πληροφορίες:

- Αριθμό μοντέλου οθόνης
- Το σειριακό αριθμό της οθόνης
- Ημερομηνία αγοράς που αναγράφεται στο τιμολόγιο
- Συνθήκες υπό τις οποίες παρουσιάστηκε το πρόβλημα
- **Μηνύματα σφαλμάτων που ελήφθησαν**
- Τη διαμόρφωση του υλικού
- Όνομα και έκδοση του υλικού και του λογισμικού που χρησιμοποιείτε

# <span id="page-41-0"></span>**Γ Πολιτική ποιότητας οθόνης LCD και εικονοστοιχείων**

Η οθόνη TFT χρησιμοποιεί τεχνολογία υψηλής ακρίβειας, η οποία έχει κατασκευαστεί σύμφωνα με τις προδιαγραφές της HP και, έτσι, εγγυάται απόδοση χωρίς προβλήματα. Ωστόσο, η οθόνη μπορεί να έχει ατέλειες αισθητικής φύσεως, οι οποίες θα έχουν τη μορφή μικρών σκοτεινών ή φωτεινών κηλίδων. Αυτό είναι κοινό σε όλες τις οθόνες LCD που χρησιμοποιούνται σε προϊόντα που παρέχονται από πωλητές και δεν αποτελεί συγκεκριμένο χαρακτηριστικό των LCD της HP. Οι ατέλειες αυτές προκαλούνται από ένα ή περισσότερα ελαττωματικά εικονοστοιχεία ή υποεικονοστοιχεία.

- Ένα εικονοστοιχείο αποτελείται από ένα κόκκινο, ένα πράσινο και ένα μπλε υποεικονοστοιχείο.
- Ένα ολόκληρο ελαττωματικό εικονοστοιχείο είναι πάντα ενεργοποιημένο (φωτεινή κουκίδα σε σκοτεινό υπόβαθρο) ή είναι πάντα απενεργοποιημένο (σκοτεινή κουκίδα σε φωτεινό υπόβαθρο). Το πρώτο είναι και το πιο ορατό από τα δύο.
- Ένα ελαττωματικό υποεικονοστοιχείο (ελαττωματική κουκίδα) είναι λιγότερο εμφανές από ένα ολόκληρο ελαττωματικό εικονοστοιχείο, είναι μικρό και είναι ορατό μόνο με συγκεκριμένο υπόβαθρο.

Για να εντοπίσετε ελαττωματικά εικονοστοιχεία, θα πρέπει να παρατηρήσετε την οθόνη υπό κανονικές συνθήκες λειτουργίας, σε κανονική κατάσταση λειτουργίας και σε υποστηριζόμενη ανάλυση και ρυθμό ανανέωσης, από απόσταση τουλάχιστον 50 cm (20 ίντσες).

Η HP αναμένει ότι, με το πέρασμα του χρόνου, η βιομηχανία θα συνεχίσει να βελτιώνει την ικανότητά της να παράγει οθόνες LCD με λιγότερες αισθητικές ατέλειες και ότι η HP θα τροποποιήσει τις οδηγίες καθώς θα γίνονται βελτιώσεις.

# <span id="page-42-0"></span>**Δ Προσβασιμότητα**

Η HP σχεδιάζει, παράγει και διαθέτει στην αγορά προϊόντα και υπηρεσίες που μπορούν να χρησιμοποιηθούν από όλους, συμπεριλαμβανομένων άτομα με ειδικές ανάγκες, είτε σε αυτόνομη βάση ή με τις κατάλληλες υποστηρικτικές συσκευές.

## **Υποστηριζόμενες υποστηρικτικές τεχνολογίες**

Τα προϊόντα της HP παρέχουν μια μεγάλη ποικιλία λειτουργικών συστημάτων υποστηρικτικής τεχνολογίας και μπορούν να διαμορφωθούν για να λειτουργούν με επιπλέον υποστηρικτικές τεχνολογίες. Χρησιμοποιήσετε τη λειτουργία αναζήτησης της συσκευής για να βρείτε περισσότερες πληροφορίες σχετικά με τις υποστηρικτικές λειτουργίες.

**ΣΗΜΕΙΩΣΗ** Για περισσότερες πληροφορίες σχετικά με ένα συγκεκριμένο προϊόν υποστηρικτικής τεχνολογίας, επικοινωνήστε με την υποστήριξη πελατών για αυτό το προϊόν.

## **Επικοινωνία με την υποστήριξη**

Βελτιώνουμε συνεχώς την προσβασιμότητα σε προϊόντα και υπηρεσίες και δεχόμαστε σχόλια από τους χρήστες. Εάν έχετε πρόβλημα με ένα προϊόν ή θα θέλατε να μας μιλήσετε σχετικά με τις λειτουργίες προσβασιμότητας που σας βοήθησαν, επικοινωνήστε με την ΗΡ στο (888) 259-5707, Δευτέρα έως Παρασκευή, 6 π.μ. έως 9 μ.μ. Mountain Time (Ορεινή Ώρα). Εάν είστε κουφοί ή έχετε πρόβλημα ακοής και χρησιμοποιείτε VRS/TRS/WebCapTel, επικοινωνήστε μαζί μας εάν θέλετε τεχνική υποστήριξη ή εάν έχετε ερωτήσεις σχετικά με την προσβασιμότητα καλώντας στο (877) 656-7058, Δευτέρα έως Παρασκευή, 6 π.μ. έως 9 μ.μ. Mountain Time (Ορεινή Ώρα).